# **Oracle Utilities Analytics Dashboards for Customer Analytics, Revenue Analytics, and Credit & Collections Analytics**

Metric Reference Guide

Release 2.5.1 **E49003-04**

July 2014

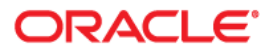

Oracle Utilities Analytics Dashboards for Customer Analytics, Revenue Analytics, and Credit & Collections Analytics Metric Reference Guide

E49003-04

Copyright © 2013, 2014, Oracle and/or its affiliates. All rights reserved.

This software and related documentation are provided under a license agreement containing restrictions on use and disclosure and are protected by intellectual property laws. Except as expressly permitted in your license agreement or allowed by law, you may not use, copy, reproduce, translate, broadcast, modify, license, transmit, distribute, exhibit, perform, publish, or display any part, in any form, or by any means. Reverse engineering, disassembly, or decompilation of this software, unless required by law for interoperability, is prohibited.

The information contained herein is subject to change without notice and is not warranted to be error-free. If you find any errors, please report them to us in writing.

If this is software or related documentation that is delivered to the U.S. Government or anyone licensing it on behalf of the U.S. Government, the following notice is applicable:

U.S. GOVERNMENT END USERS: Oracle programs, including any operating system, integrated software, any programs installed on the hardware, and/or documentation, delivered to U.S. Government end users are "commercial computer software" pursuant to the applicable Federal Acquisition Regulation and agencyspecific supplemental regulations. As such, use, duplication, disclosure, modification, and adaptation of the programs, including any operating system, integrated software, any programs installed on the hardware, and/ or documentation, shall be subject to license terms and license restrictions applicable to the programs. No other rights are granted to the U.S. Government.

This software or hardware is developed for general use in a variety of information management applications. It is not developed or intended for use in any inherently dangerous applications, including applications that may create a risk of personal injury. If you use this software or hardware in dangerous applications, then you shall be responsible to take all appropriate fail-safe, backup, redundancy, and other measures to ensure its safe use. Oracle Corporation and its affiliates disclaim any liability for any damages caused by use of this software or hardware in dangerous applications.

Oracle and Java are registered trademarks of Oracle and/or its affiliates. Other names may be trademarks of their respective owners.

Intel and Intel Xeon are trademarks or registered trademarks of Intel Corporation. All SPARC trademarks are used under license and are trademarks or registered trademarks of SPARC International, Inc. AMD, Opteron, the AMD logo, and the AMD Opteron logo are trademarks or registered trademarks of Advanced Micro Devices. UNIX is a registered trademark of The Open Group.

This software or hardware and documentation may provide access to or information on content, products, and services from third parties. Oracle Corporation and its affiliates are not responsible for and expressly disclaim all warranties of any kind with respect to third-party content, products, and services. Oracle Corporation and its affiliates will not be responsible for any loss, costs, or damages incurred due to your access to or use of third-party content, products, or services.

# **Contents**

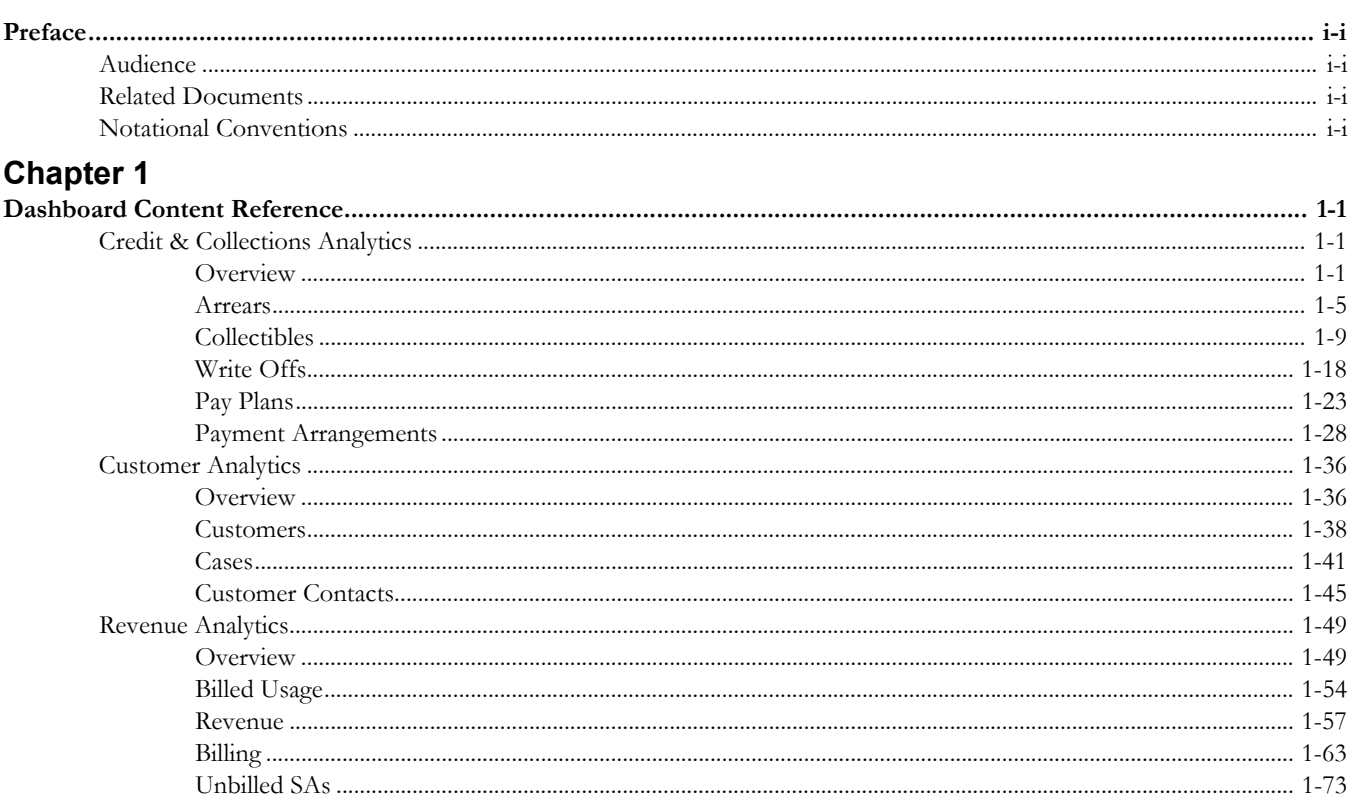

# **Preface**

This document describes the Oracle Utilities Customer Care and Billing Analytics metrics (such as dashboards, analyses, and subject areas) available in Oracle Utilities Analytics Dashboards. These metrics are used in pre-built analyses, and/or available for customers to use via OBIEE Answers in building new analyses or extending existing analyses.

# <span id="page-3-1"></span><span id="page-3-0"></span>**Audience**

This guide is intended for all users of Oracle Utilities Analytics Dashboards for Oracle Utilities Customer Care and Billing.

# <span id="page-3-2"></span>**Related Documents**

For more information, see the following documents:

- *Oracle Utilities Analytics Installation Guide*
- *Oracle Utilities Analytics Quick Install Guide*
- *Oracle Utilities Analytics Release Notes*
- *Oracle Utilities Analytics User's Guide*
- *Oracle Utilities Analytics Administration Guide*

#### **See Also**:

• Oracle Utilities Customer Care and Billing Documentation Library

# <span id="page-3-3"></span>**Notational Conventions**

The following notational conventions are used in this document:

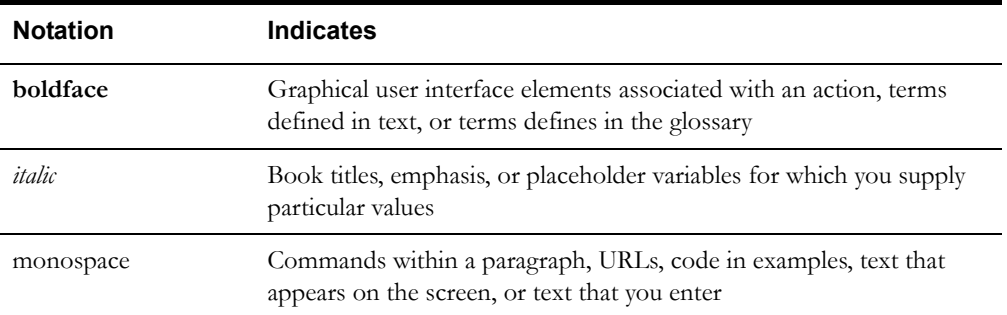

# **Chapter 1**

# **Dashboard Content Reference**

<span id="page-4-1"></span><span id="page-4-0"></span>Oracle Utilities Analytics Dashboards, Release 2.5.1, provides analysis of and data from Oracle Utilities Customer Care and Billing using Oracle Business Intelligence Enterprise Edition (OBIEE) built-in metrics. Non-spatial analytics, information that is not tied to geography, is represented in a series of dashboards showing tables, bar graphs, pie charts, and gauges. Spatial analytics, or information that is geographically related, use OBIEE integrated Map Viewer technology to represent events, map data, and other geographical information.

This chapter describes the Oracle Utilities Analytics Dashboards content for Oracle Utilities Customer Care and Billing. The dashboards are grouped by the following analytics:

- **[Credit & Collections Analytics](#page-4-2)**
- **[Customer Analytics](#page-39-0)**
- **[Revenue Analytics](#page-52-0)**

# <span id="page-4-2"></span>**Credit & Collections Analytics**

This section describes the metrics available in Credit & Collections Analytics of Oracle Utilities Analytics Dashboards. The metrics analyze accounts in arrears, and write offs to the customers.

Oracle Utilities Analytics Dashboards for Oracle Utilities Customer Care and Billing provides the Credit & Collections analytics content in the following dashboards:

- **[Overview](#page-4-3)**
- **[Arrears](#page-8-0)**
- **[Collectibles](#page-12-0)**
- **[Pay Plans](#page-26-0)**
- **[Payment Arrangements](#page-31-0)**
- **[Write Offs](#page-21-0)**

### <span id="page-4-3"></span>**Overview**

The Overview dashboard provides a high-level overview of arrears, collectibles, write offs data, pay plans, and payment arrangements for the selected period.

To access this dashboard:

- 1. Go to the **Home** page.
- 2. Select **Dashboards** > **Credit & Collections Analytics** > **Overview**.

The dashboard includes the following dashboard pages. The data for current fiscal or calendar year and month is displayed by default. You may modify the criteria per requirement.

- **[Overview Arrears](#page-5-0)**
- **[Overview Collection](#page-5-1)**

#### <span id="page-5-0"></span>**Overview - Arrears**

The Overview - Arrears dashboard page compares arrears against revenue.

**Arrears (31+ Days) Compared to Revenue**

| <b>Property</b>           | <b>Details</b>                                                                                                    |
|---------------------------|----------------------------------------------------------------------------------------------------|
| Description               | This analysis provides a percentage of the arrears for $31 +$ days com-<br>pared against the total revenue amount in the selected fiscal period.                                                                                                    |
|                           | Percentage = $100 * (Arrears (31 + days) / Revenue)$                                                                                                    |
| Purpose                   | Business users can get an insight into how well payments are made on<br>time.                                                                                                    |
| Representation            | The gauge shows the percentage, using different colors to denote how<br>the business users perceive the calculated result. The needle move-<br>ment in the gauge towards yellow or red indicates a need to pay more<br>attention on the payment collection scenarios.<br>Note: The ranges for green, yellow, and red can be<br>customized. |
|                           | The table shows the calculated result and the relevant data.                                                                                                    |
| Drill Down                | The Arrears $(31+$ Days)/ Revenue column link drills down to the<br>Arrears dashboard for more details about the respective arrears.                                                                                                    |
| Source Object             | SA Snapshot Fact                                                                                                    |
| <b>OBIEE</b> Subject Area | CCB - SA Snapshot                                                                                                    |
| Metrics                   | 31+ Days, Revenue Amount, Arrears (31+ Days) / Revenue                                                                                                    |

#### <span id="page-5-1"></span>**Overview - Collection**

The Overview - Collection dashboard page provides an overview of the effectiveness of collection and write off processes, and also pay plans and payment arrangements.

#### **Collection Process Effectiveness**

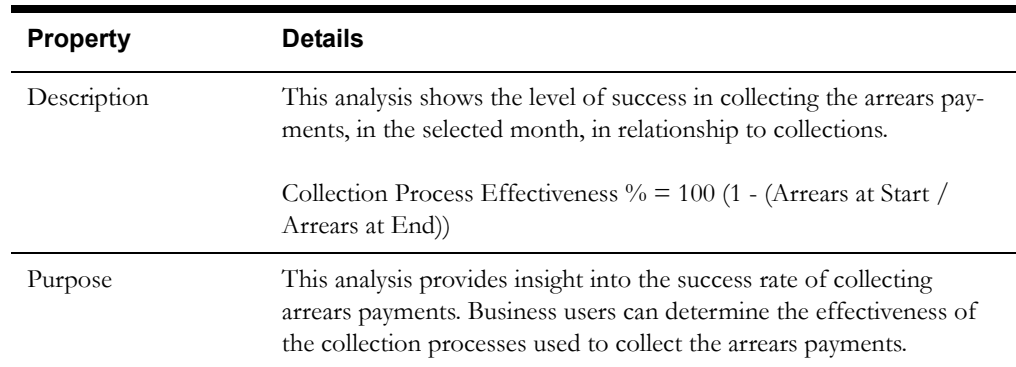

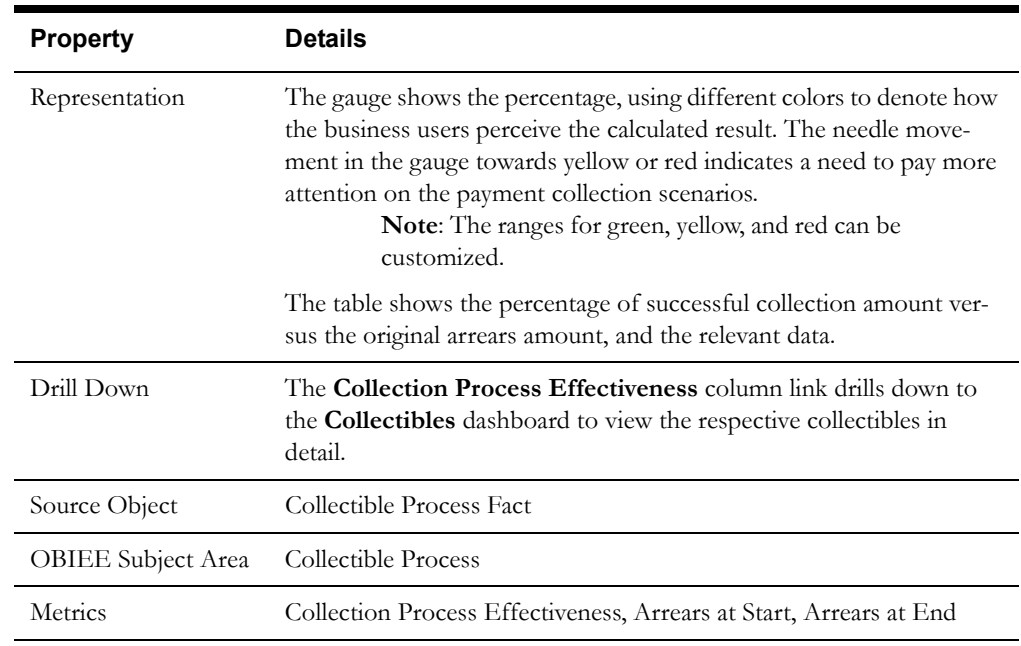

#### **Write Off Process Effectiveness**

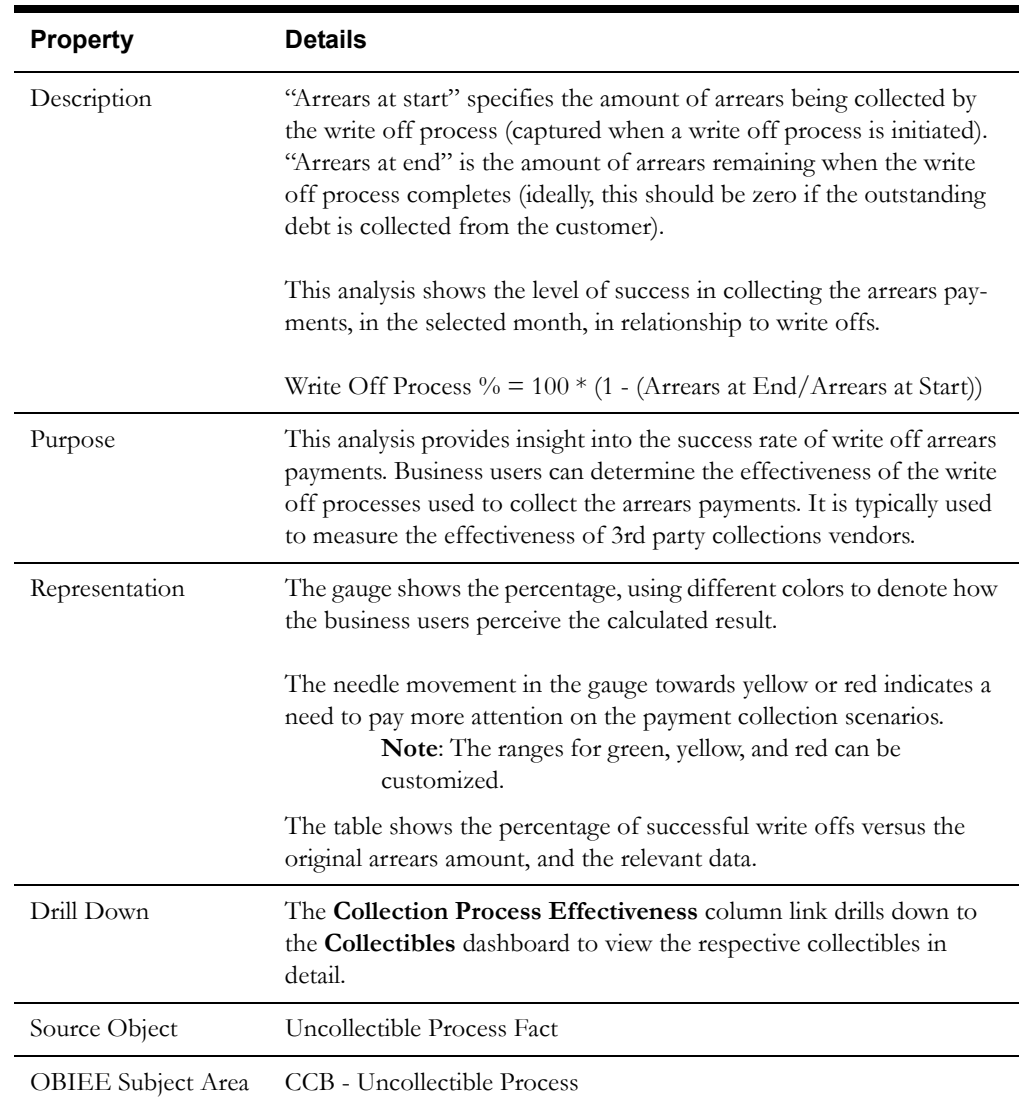

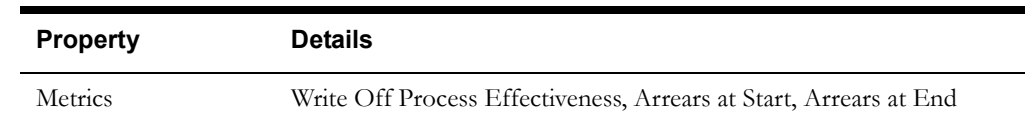

# **Pay Plans**

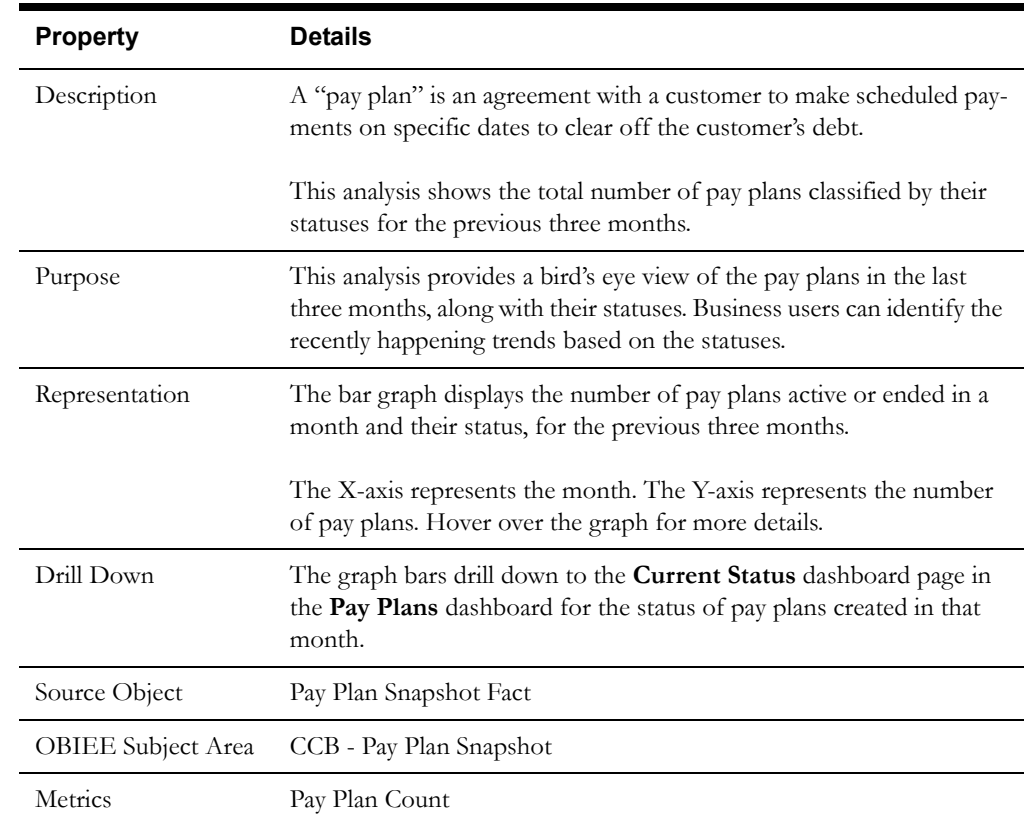

# **Payment Arrangement Success Rate**

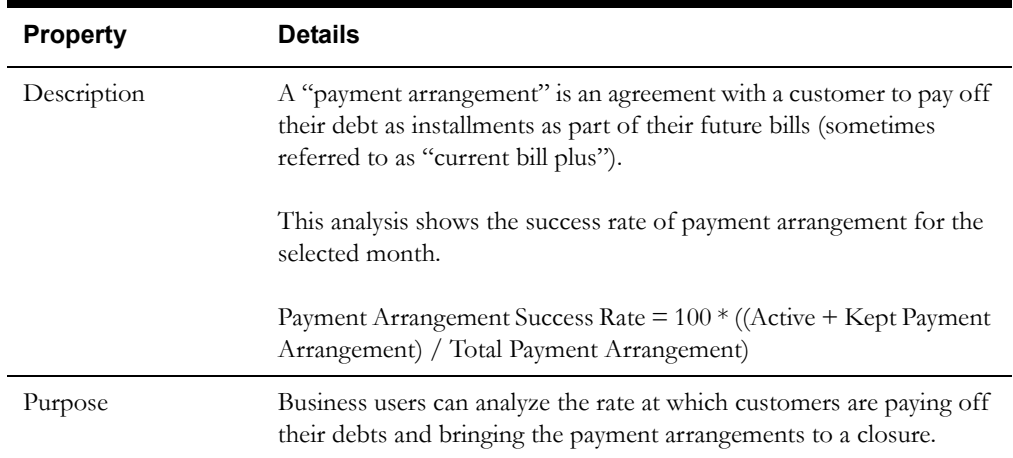

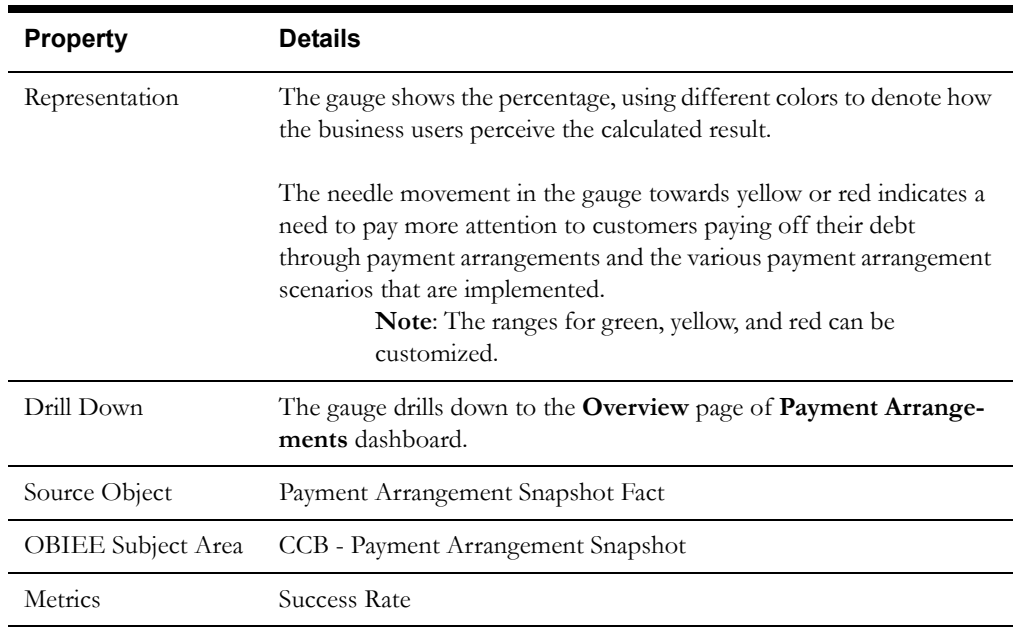

# <span id="page-8-0"></span>**Arrears**

The Arrears dashboard provides an overview of the distribution and trends of arrears in a geographical region for the selected period.

To access this dashboard:

- 1. Go to the **Home** page.
- 2. Select **Dashboards** > **Credit & Collections Analytics** > **Arrears**.

The dashboard provides the following dashboard pages. The data for current fiscal year and month is displayed by default. You may modify the criteria per requirement.

- **[Distribution](#page-8-1)**
- **[Arrears Map](#page-10-0)**
- **[Trend](#page-10-1)**
- **[Details](#page-11-0)**

#### <span id="page-8-1"></span>**Distribution**

The Distribution dashboard page provides a snapshot of the comparison between revenue and arrears, and also shows how the arrears are distributed across various customer classes, jurisdiction, premise types, and service types.

#### **Arrears Compared to Revenue**

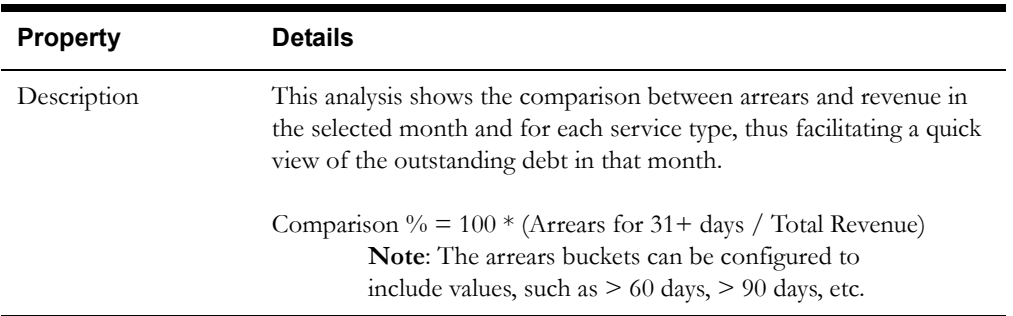

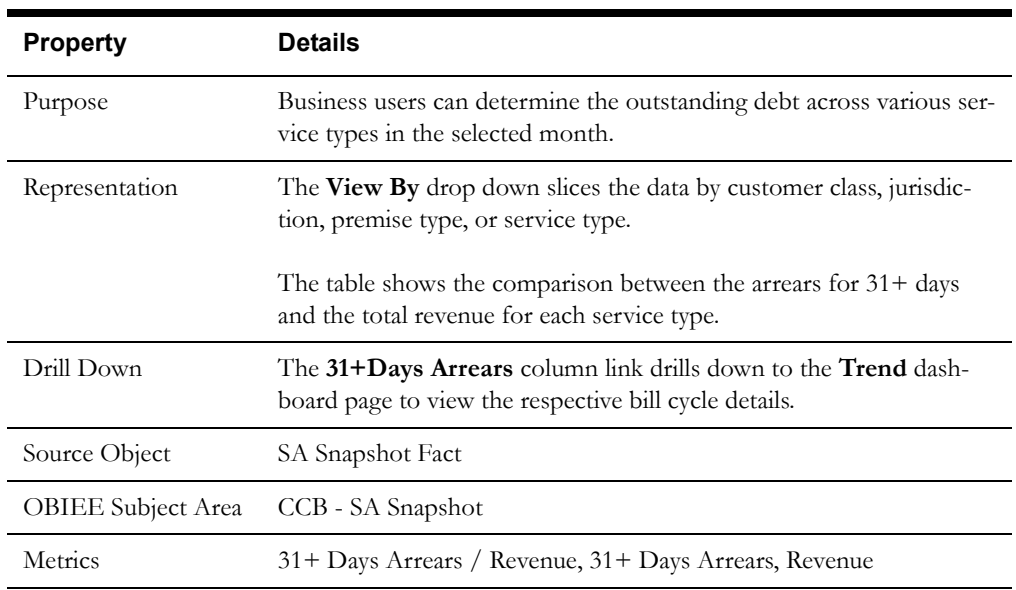

#### **Arrears Distribution**

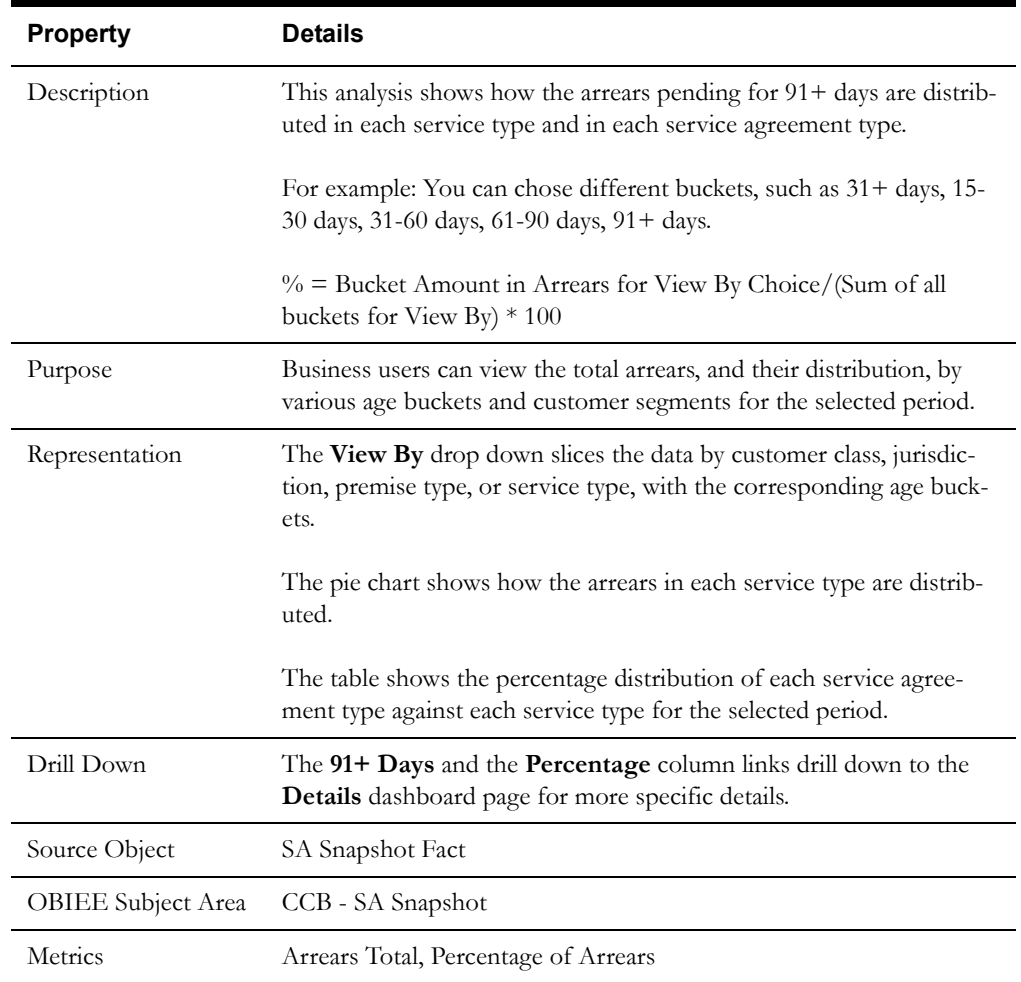

#### <span id="page-10-0"></span>**Arrears Map**

The Arrears Map dashboard page provides a bird's eye view of arrears by region.

#### **Arrears by Region**

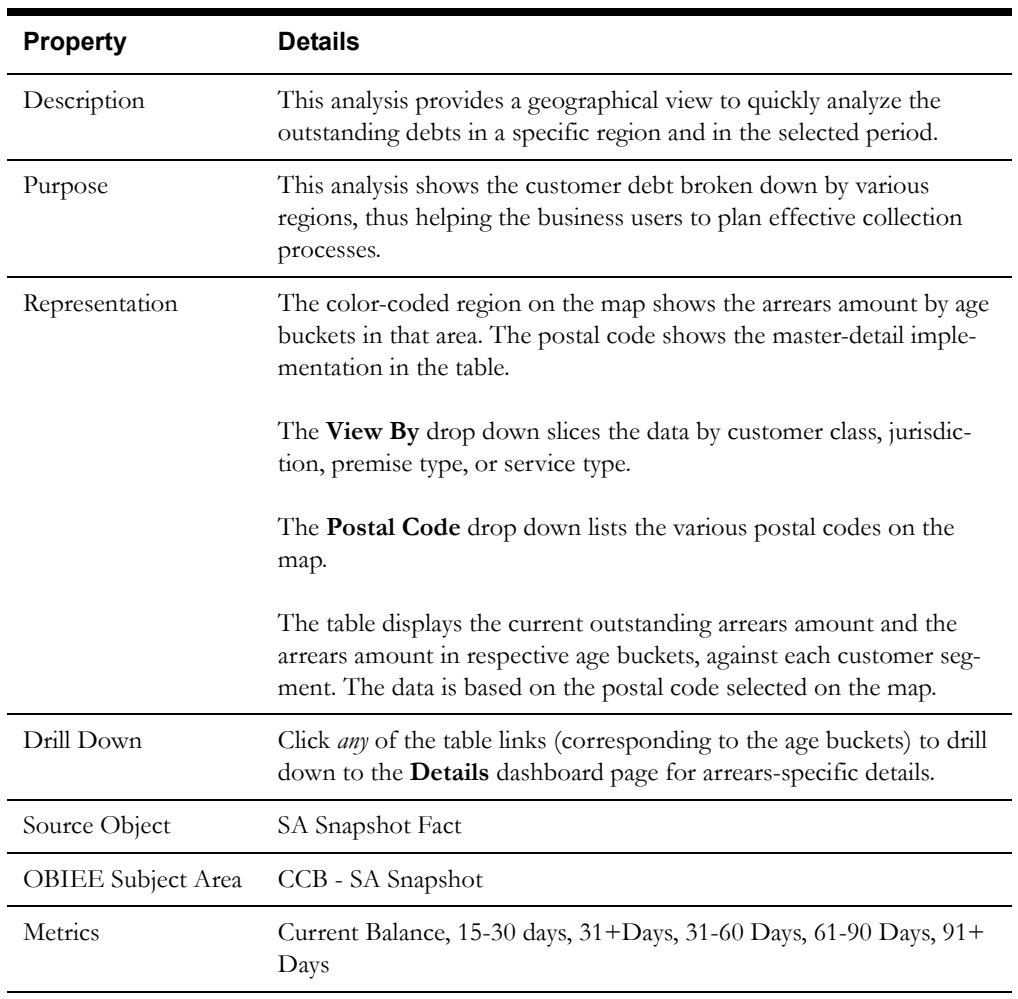

#### <span id="page-10-1"></span>**Trend**

The Trend dashboard page summarizes the customer arrears' trend as a percentage of billed revenue for the selected period.

#### **Arrears as % of Billed Revenue**

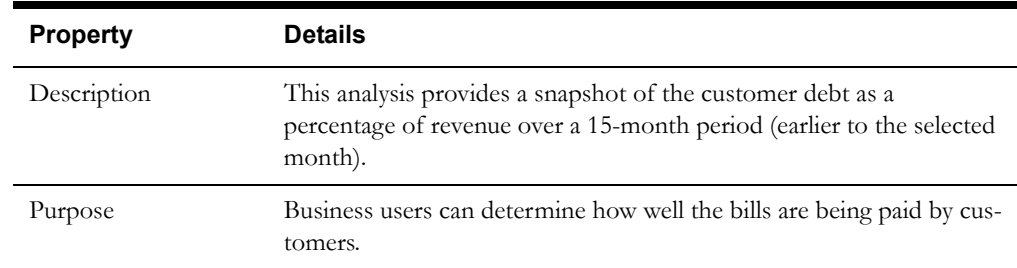

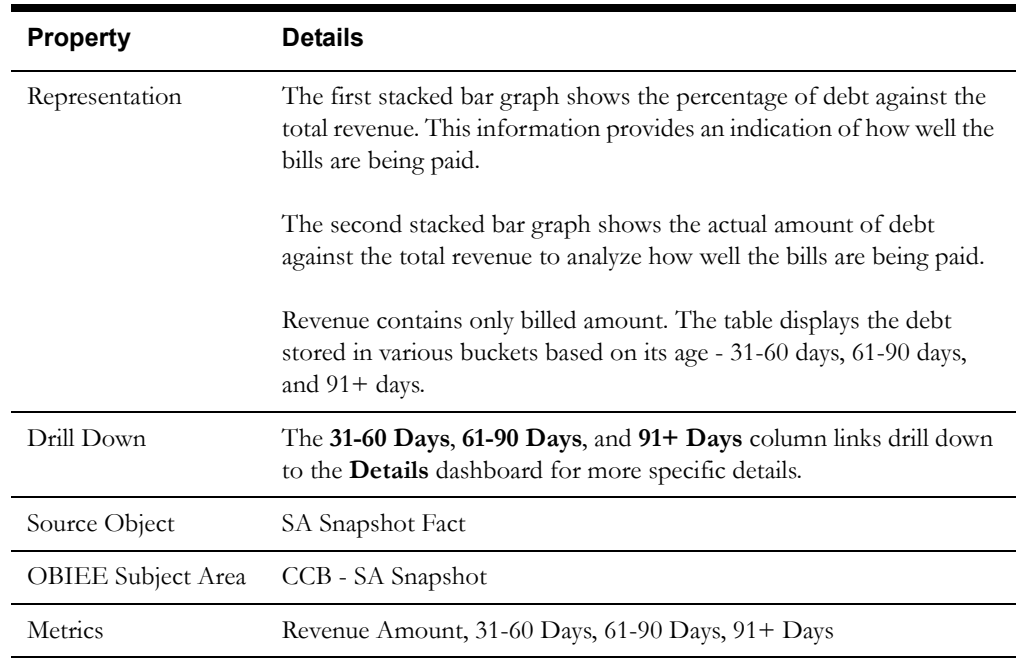

#### <span id="page-11-0"></span>**Details**

The Details dashboard page provides detailed information about the arrears at account level.

#### **Arrears Detail**

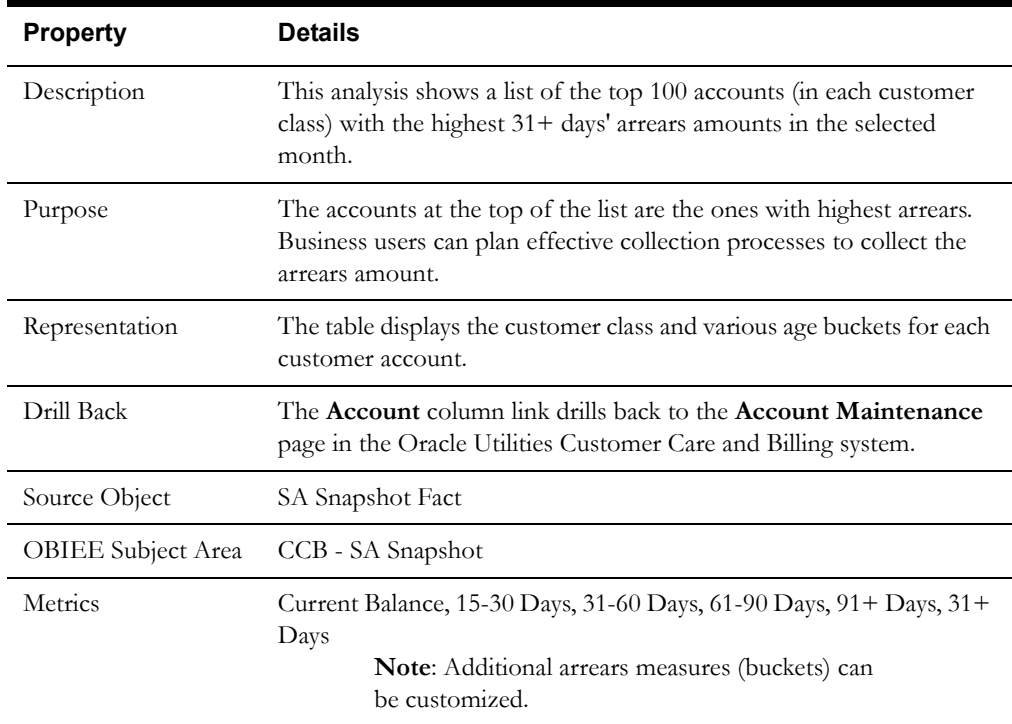

# <span id="page-12-0"></span>**Collectibles**

The Collectibles dashboard provides an overview of the collection amount and various processes initiated to collect that amount.

To access this dashboard:

- 1. Go to the **Home** page.
- 2. Select **Dashboards** > **Credit & Collections Analytics** > **Collectibles**.

The dashboard provides the following dashboard pages. The data for current calendar year and month is displayed by default. You may modify the criteria per requirement.

- **[Distribution](#page-12-1)**
- **[Collection Process](#page-13-0)**
- **[Process Template](#page-14-0)**
- **[Collectible Amount](#page-17-0)**
- **[Collection Duration](#page-18-0)**
- **[Analysis](#page-19-0)**
- **[Details](#page-20-0)**

#### <span id="page-12-1"></span>**Distribution**

The Distribution dashboard page provides a snapshot of the distribution of collection processes.

#### **Collection Process Effectiveness Distribution**

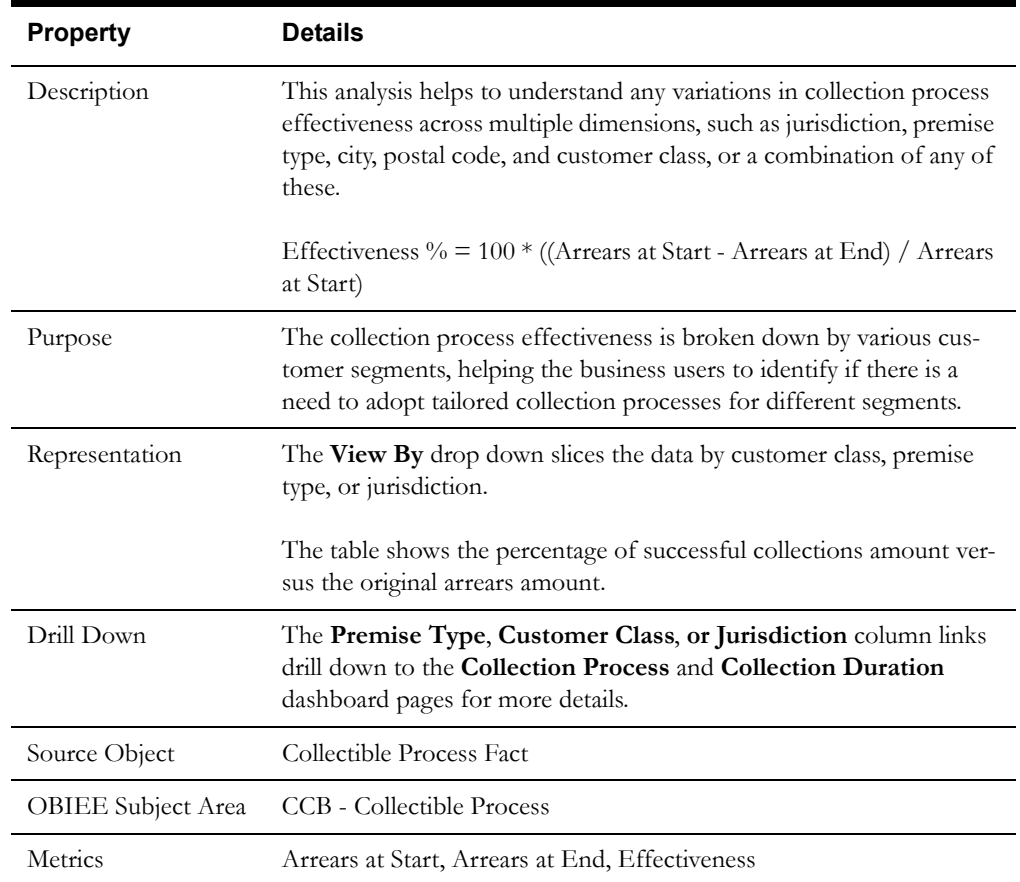

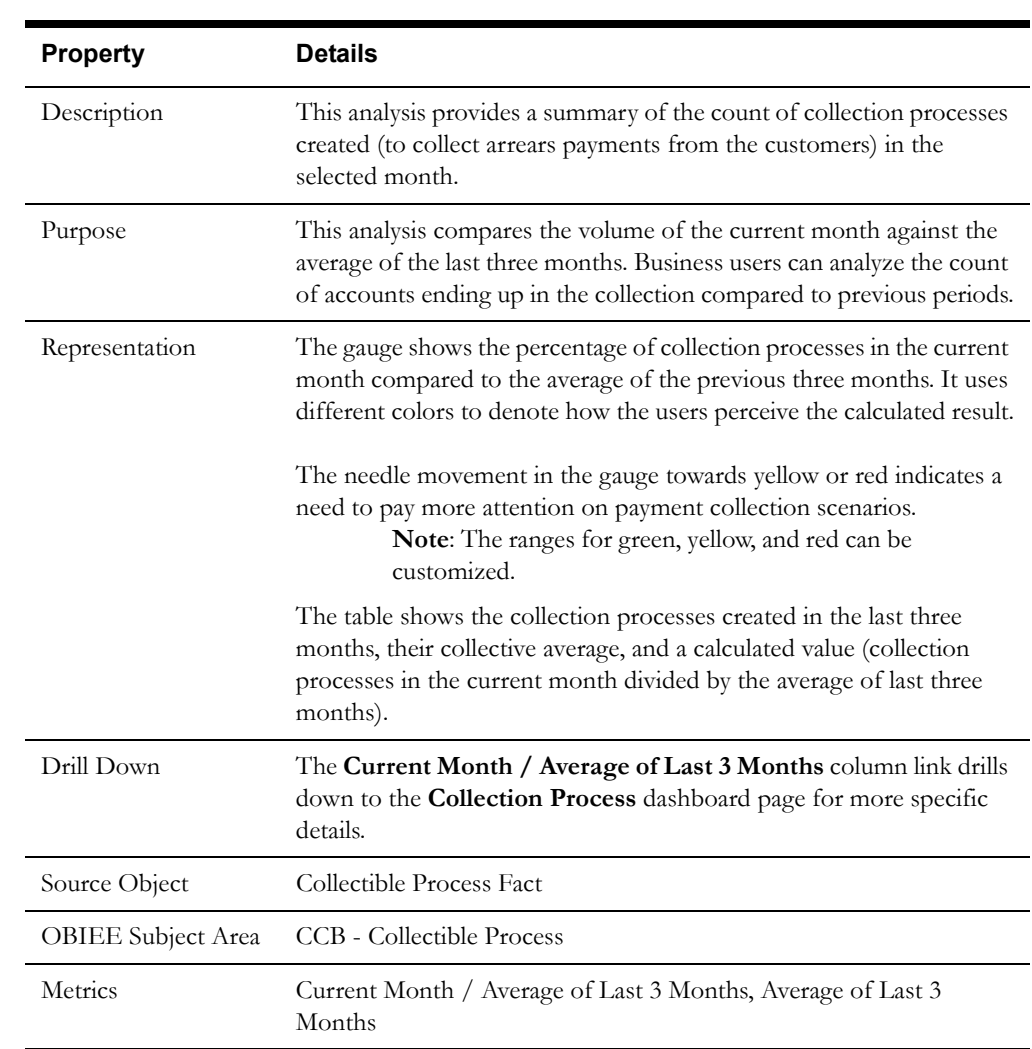

#### **Active Collection Process Volume**

#### <span id="page-13-0"></span>**Collection Process**

The Collection Process dashboard page shows the trend of collection processes created and their effectiveness in a 15-month period across various segments.

#### **Collection Process Effectiveness**

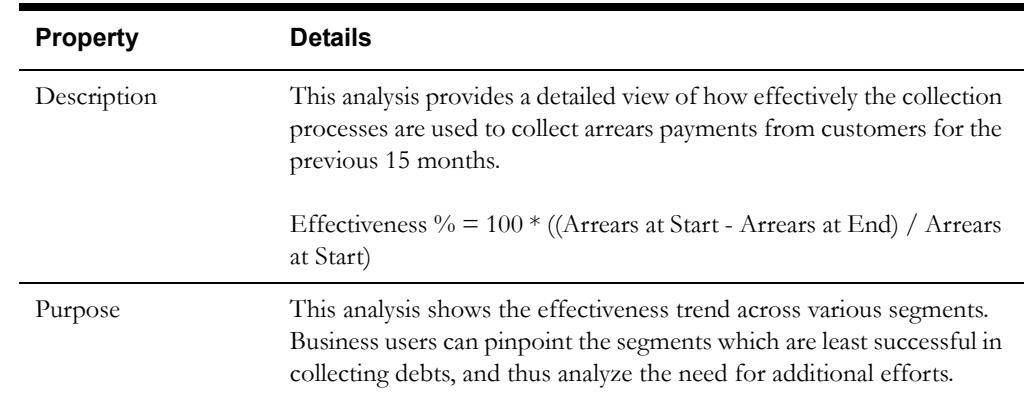

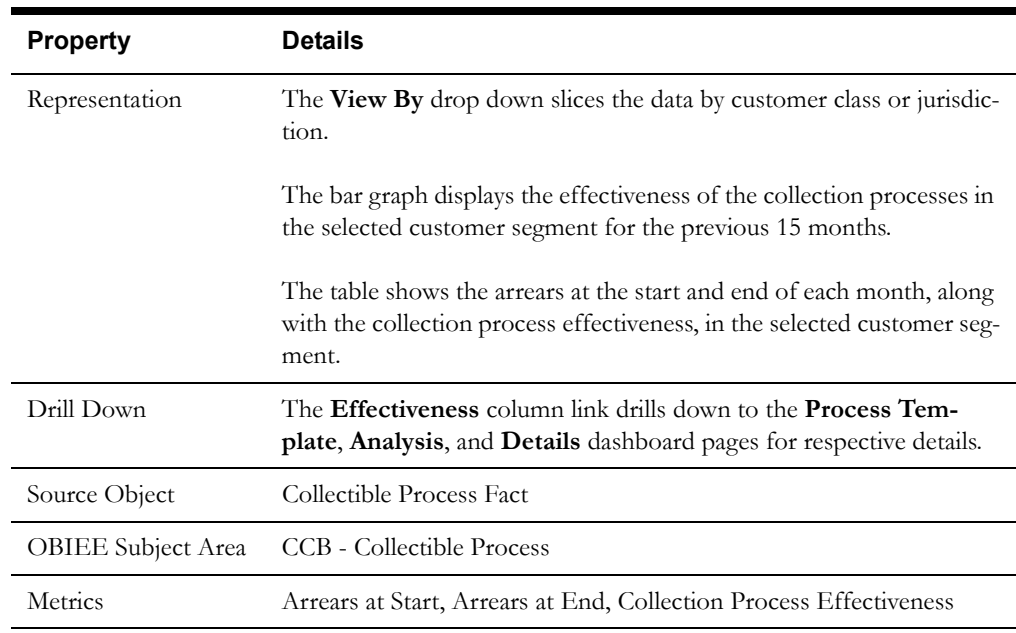

#### **Active Collection Process Volume**

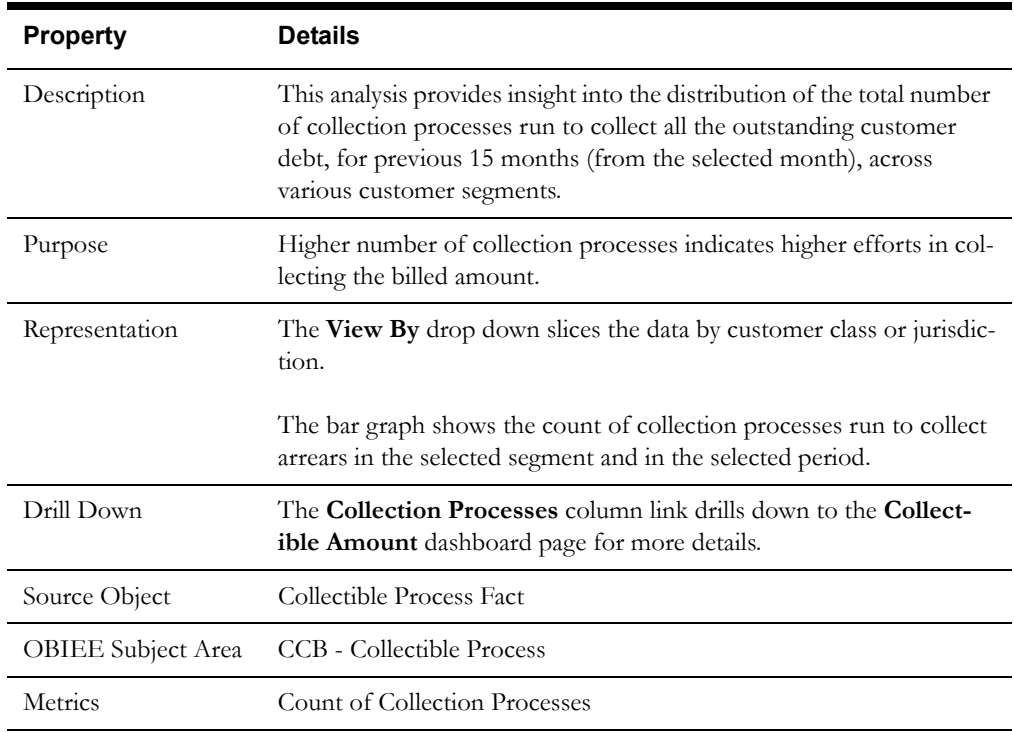

#### <span id="page-14-0"></span>**Process Template**

The Process Template dashboard page provides a snapshot of the performance, usage, and effectiveness of the collection process templates.

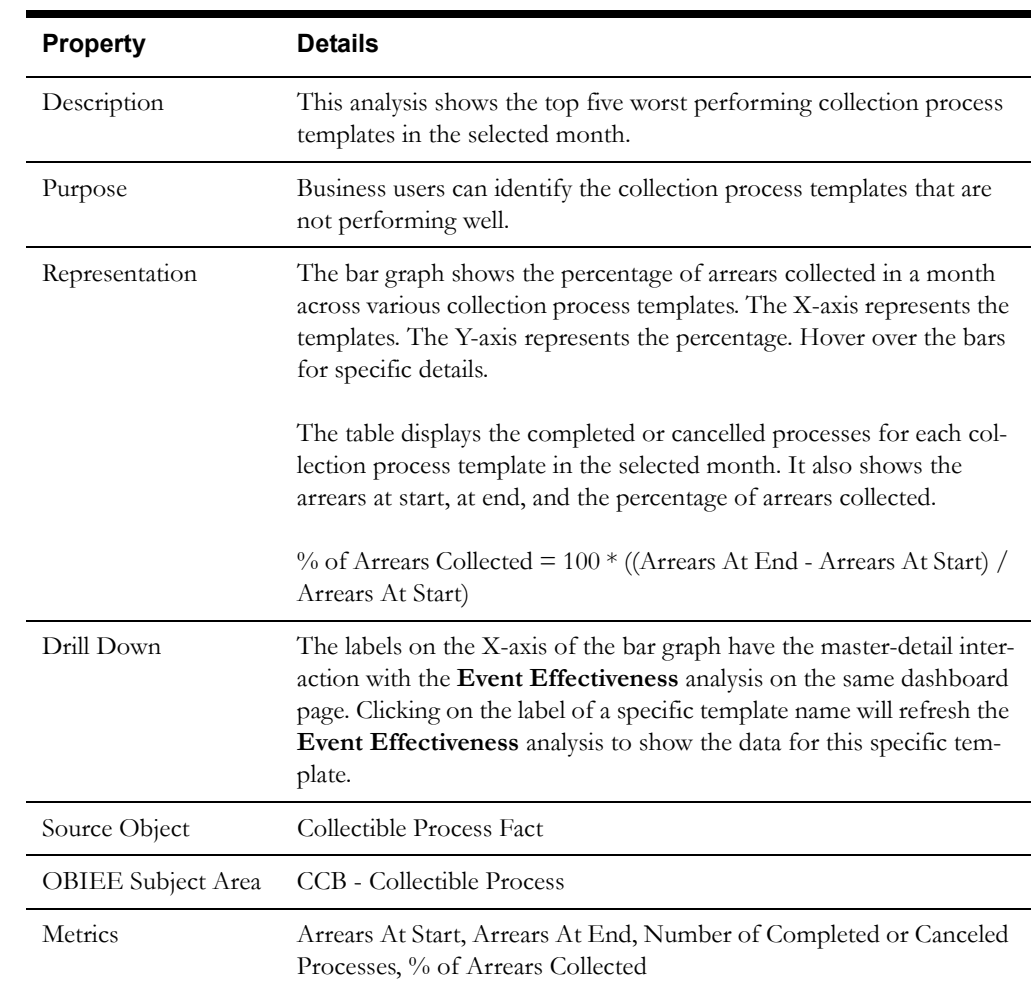

# **5 Worst Performing Collection Process Templates**

#### **5 Best Performing Collection Process Templates**

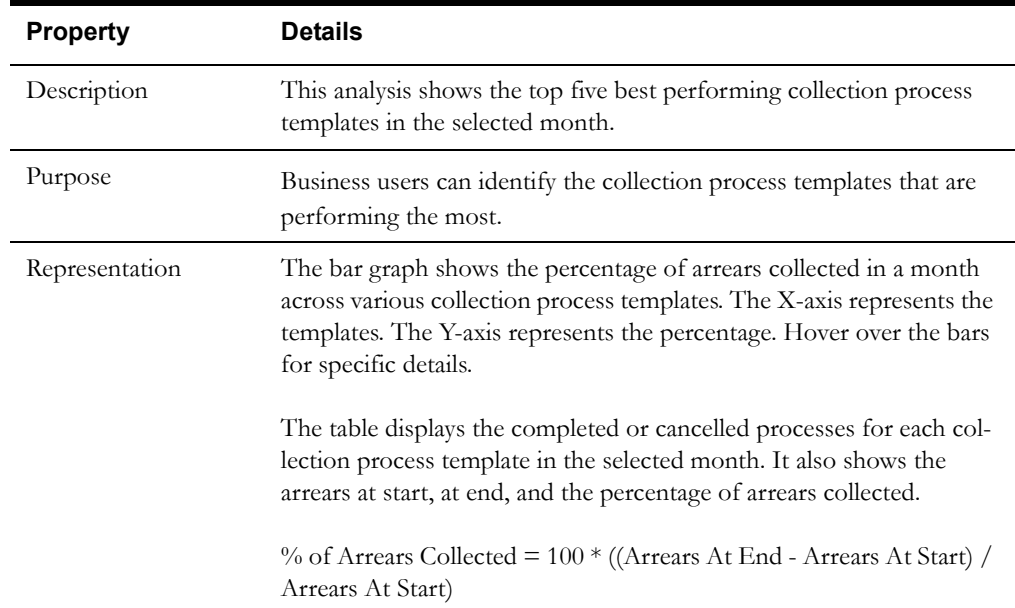

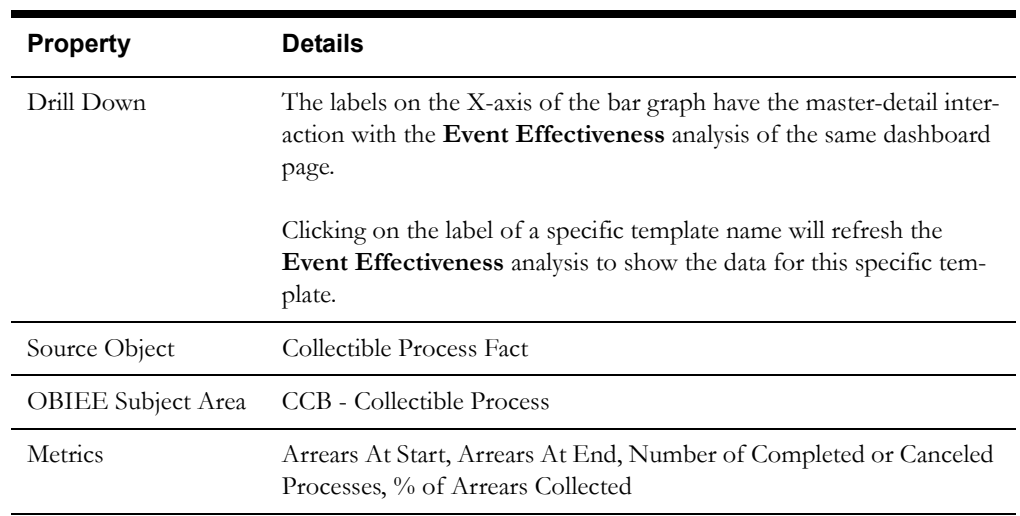

#### **5 Most Used Collection Process Templates**

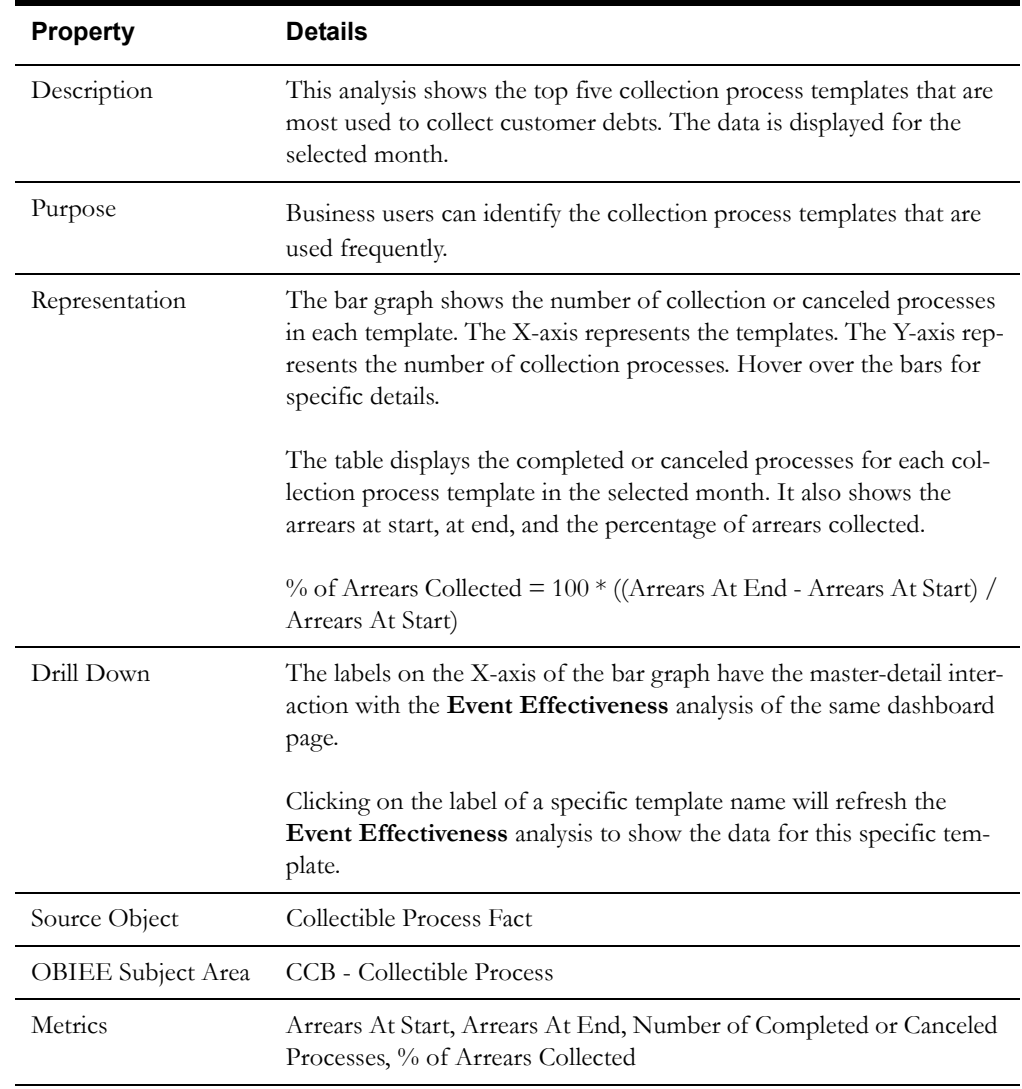

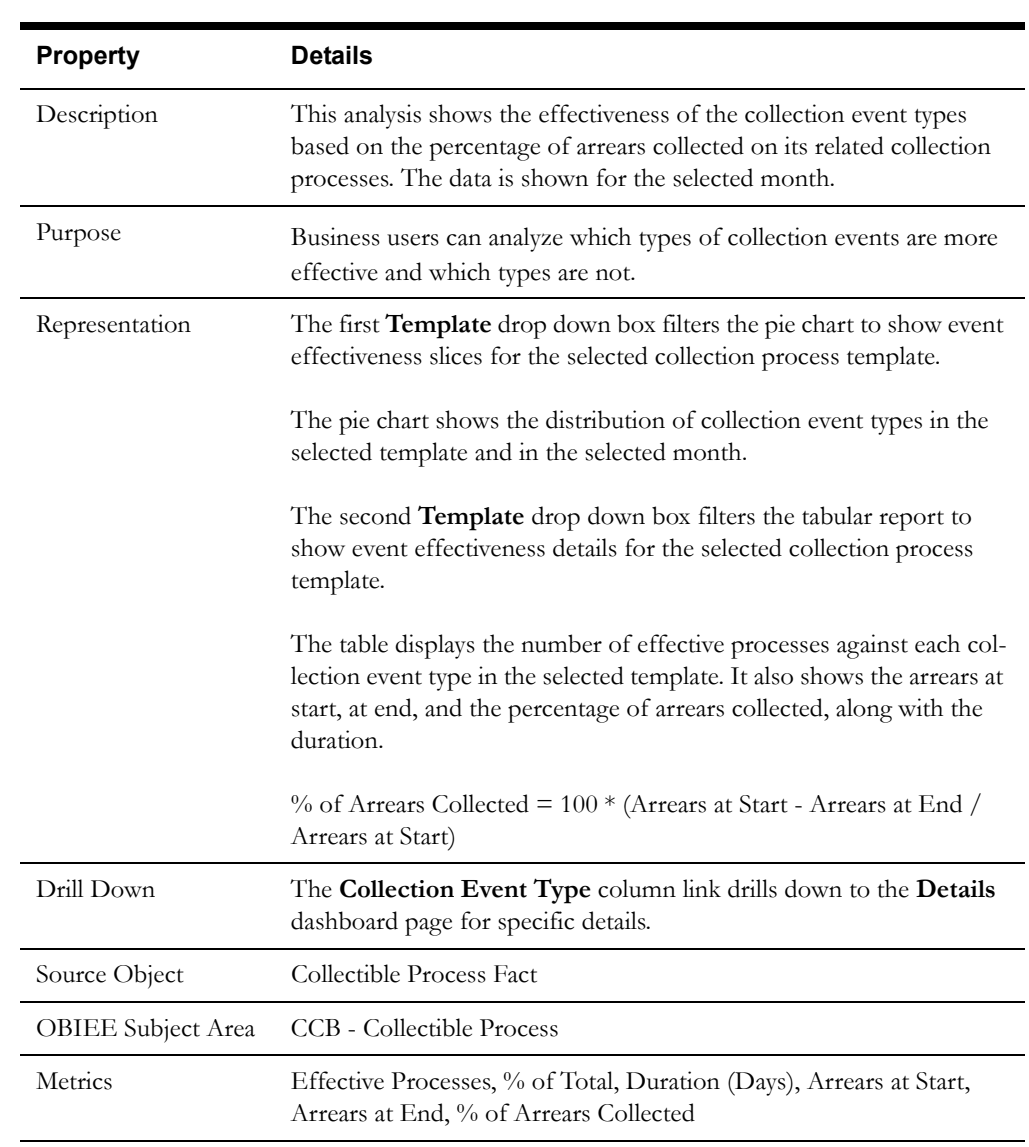

#### <span id="page-17-1"></span>**Event Effectiveness**

#### <span id="page-17-0"></span>**Collectible Amount**

The Collectible Amount dashboard page provides a snapshot of the distribution of the collectible amount in the selected month.

#### **Collectible Amount**

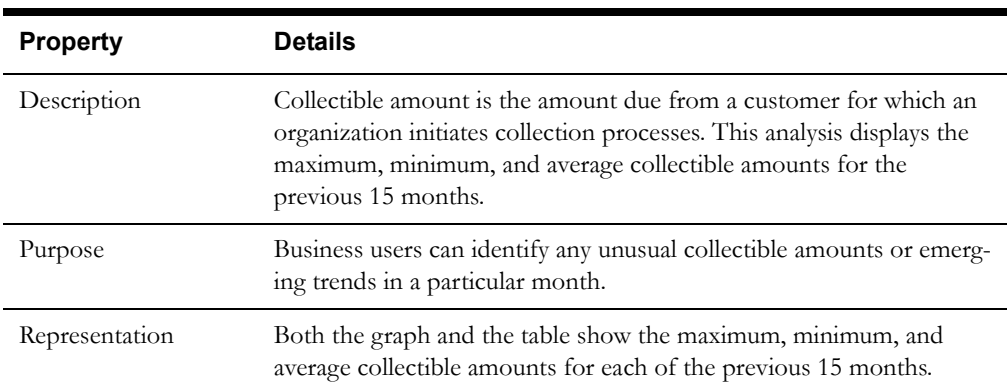

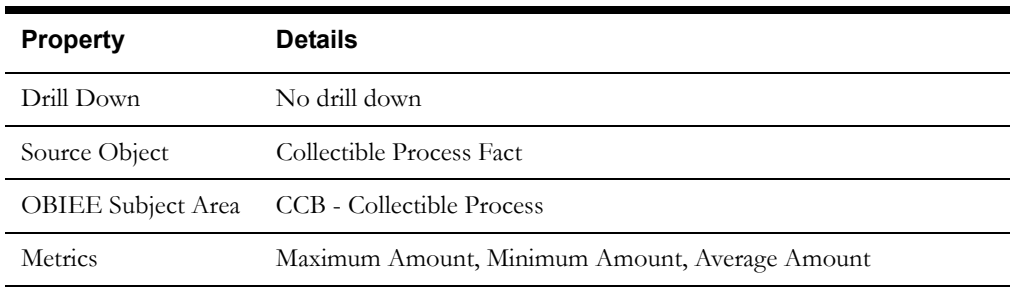

#### **Collectible Amount Distribution**

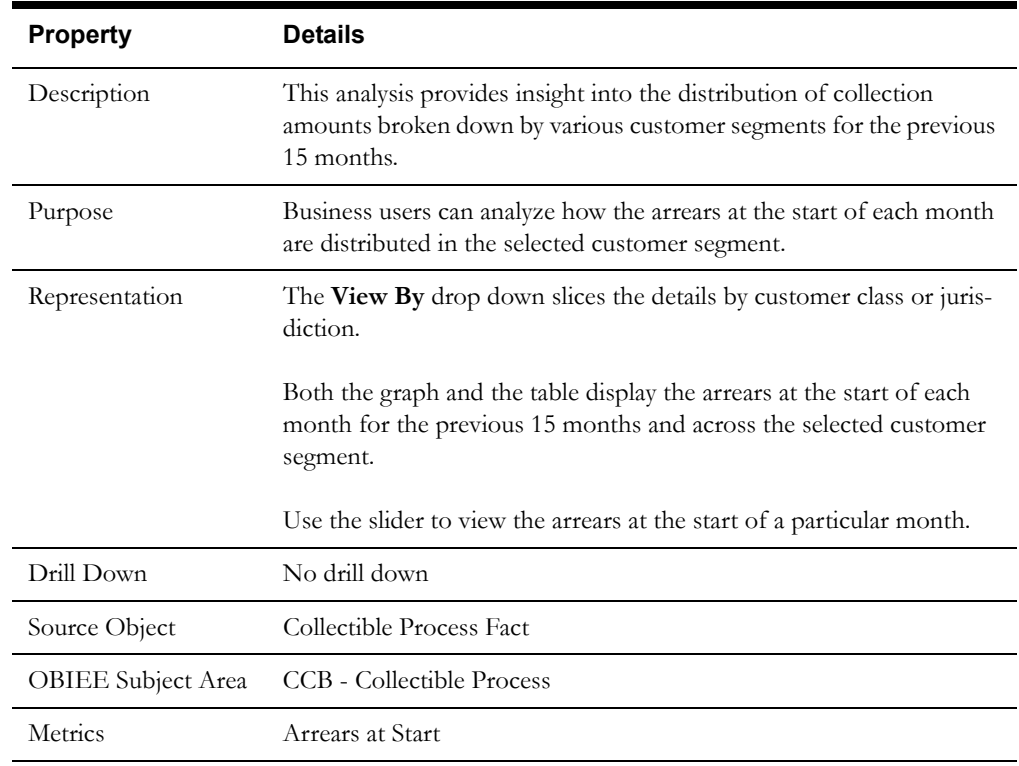

#### <span id="page-18-0"></span>**Collection Duration**

The Collection Duration dashboard page provides an overview of the time taken to complete the collection processes and also shows the distribution across various segments.

#### **Collection Duration**

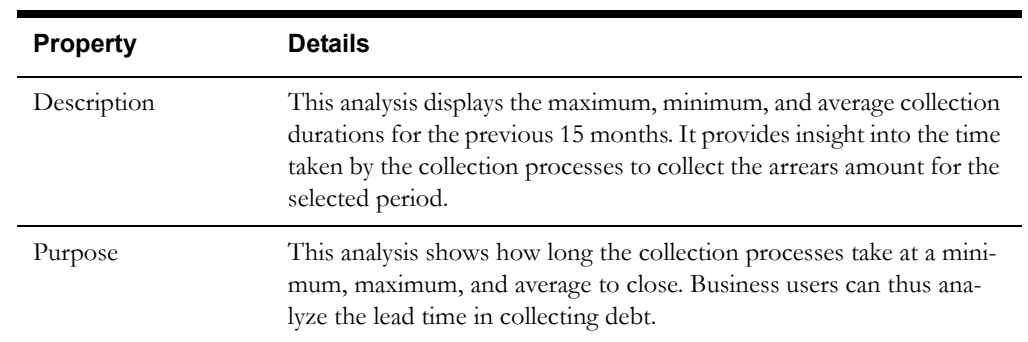

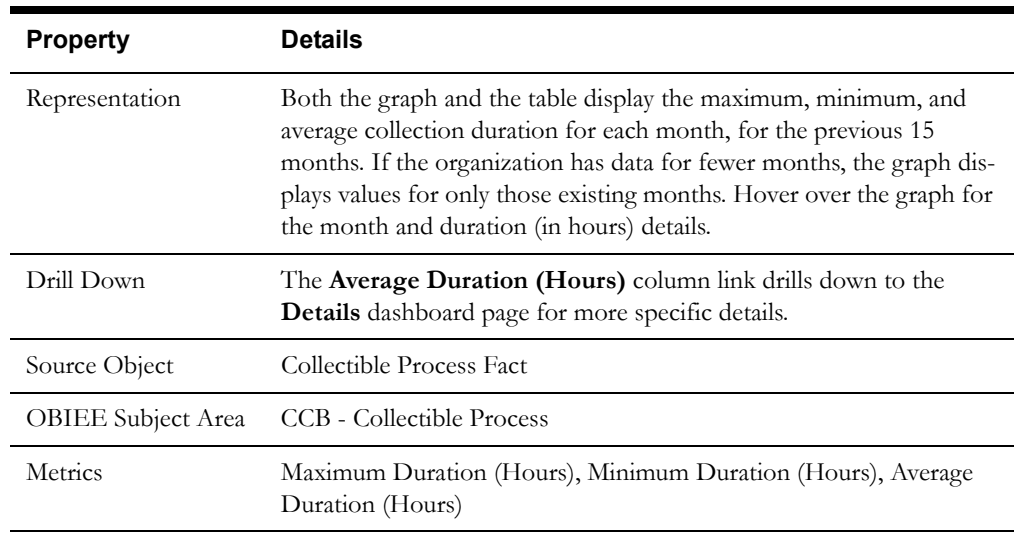

#### **Collection Duration Distribution**

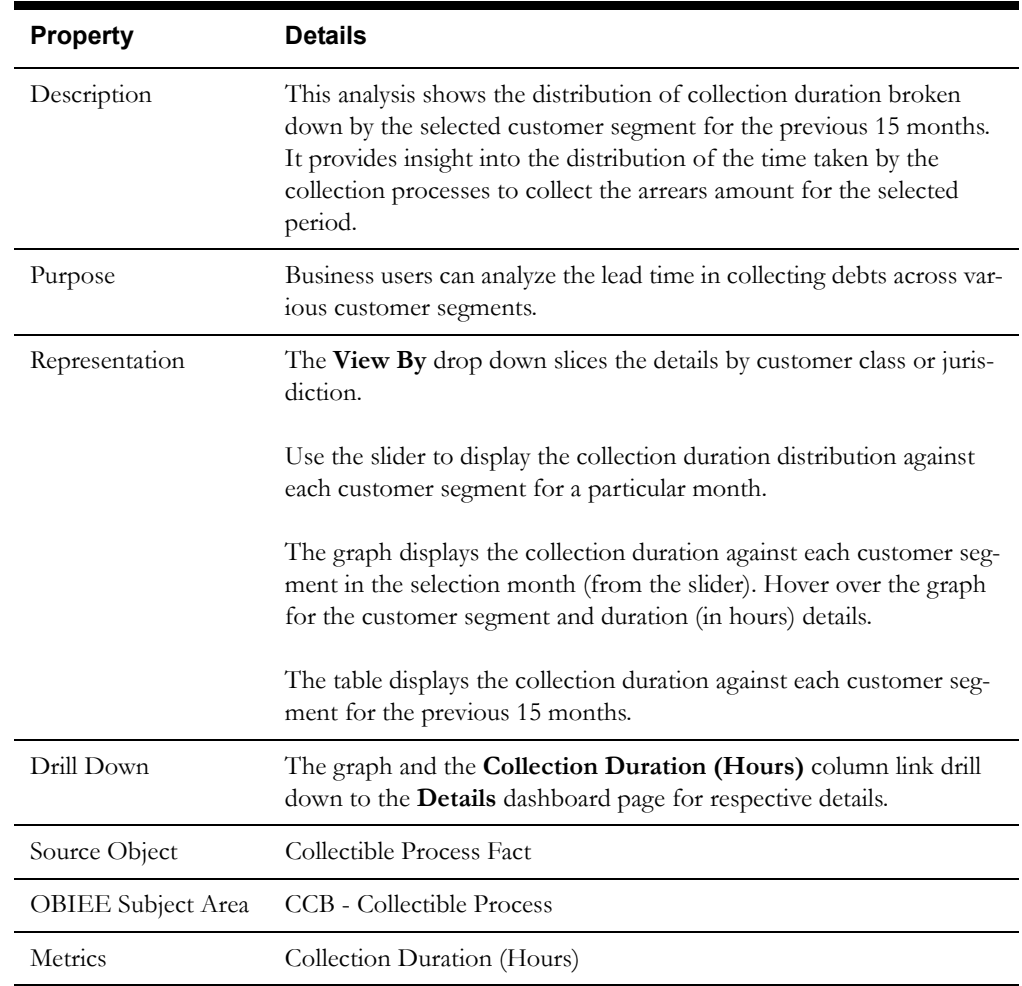

# <span id="page-19-0"></span>**Analysis**

The Analysis dashboard page primarily generates ad hoc reports where business users can pick the dimension attributes and view the effectiveness based on the selected attributes.

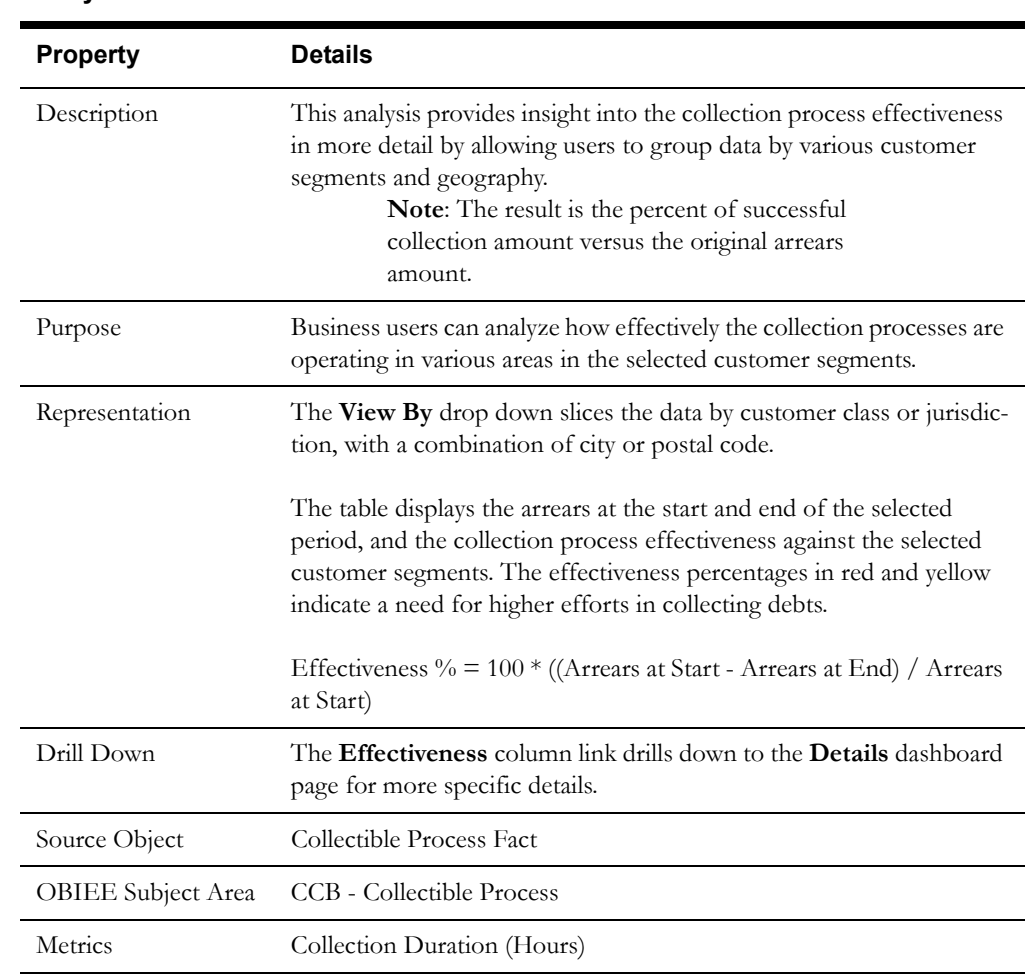

#### **Collection Analysis**

#### <span id="page-20-0"></span>**Details**

The Details dashboard page provides detailed information about the collectibles at account level.

#### **Effectiveness Details**

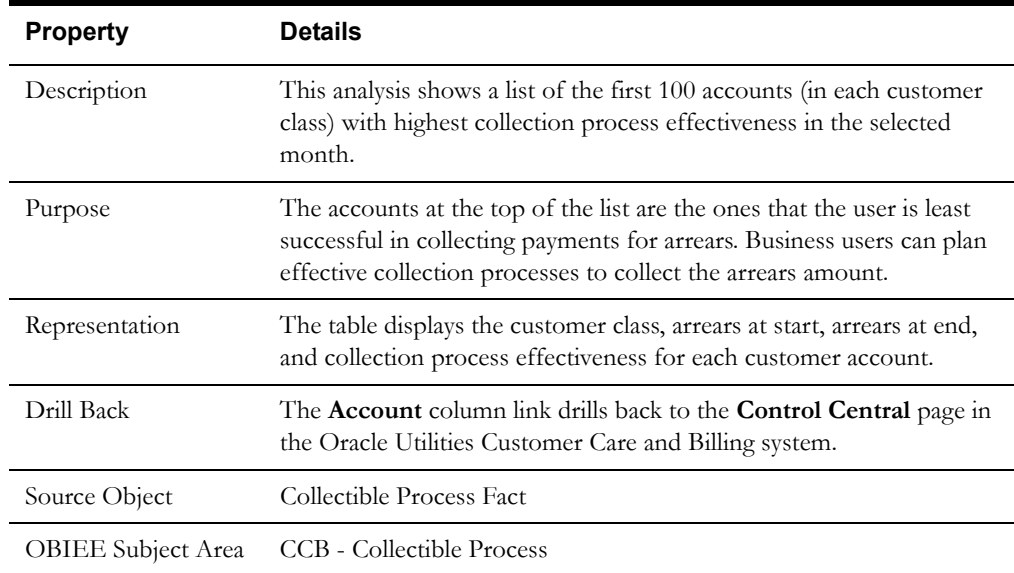

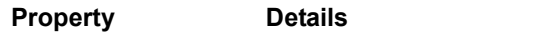

Metrics Arrears at Start, Arrears at End, Effectiveness

# <span id="page-21-0"></span>**Write Offs**

The Write Offs dashboard provides insight into the write off processes and the effectiveness of the third-party programs in collecting debts.

To access this dashboard:

- 1. Go to the **Home** page.
- 2. Select **Dashboards** > **Credit & Collections Analytics** > **Write Offs**.

The dashboard provides the following dashboard pages. The data for current calendar year and month is displayed by default. You may modify the criteria per requirement.

- **[Distribution](#page-21-1)**
- **[Write Off Process](#page-22-0)**
- **[Write Off Amount](#page-23-0)**
- **[Write Off Duration](#page-24-0)**
- **[Analysis](#page-25-0)**
- **[Details](#page-26-2)**

#### <span id="page-21-1"></span>**Distribution**

The Distribution dashboard page provides a snapshot of the distribution of write off processes in the selected month.

#### **Write Off Process Effectiveness Distribution**

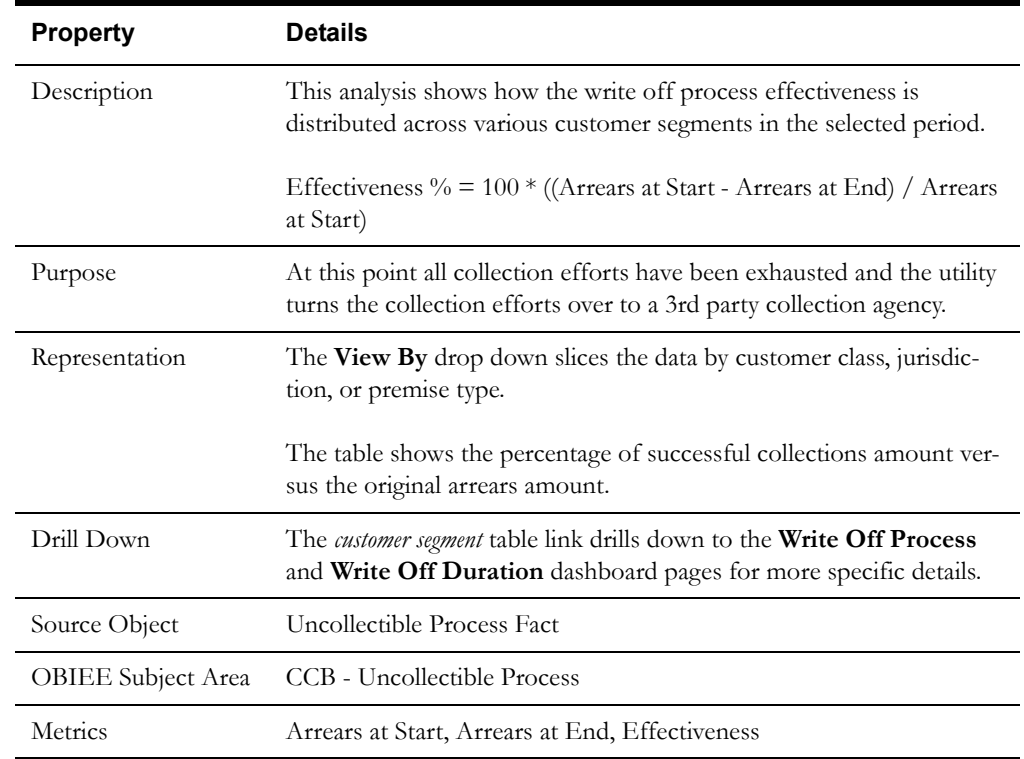

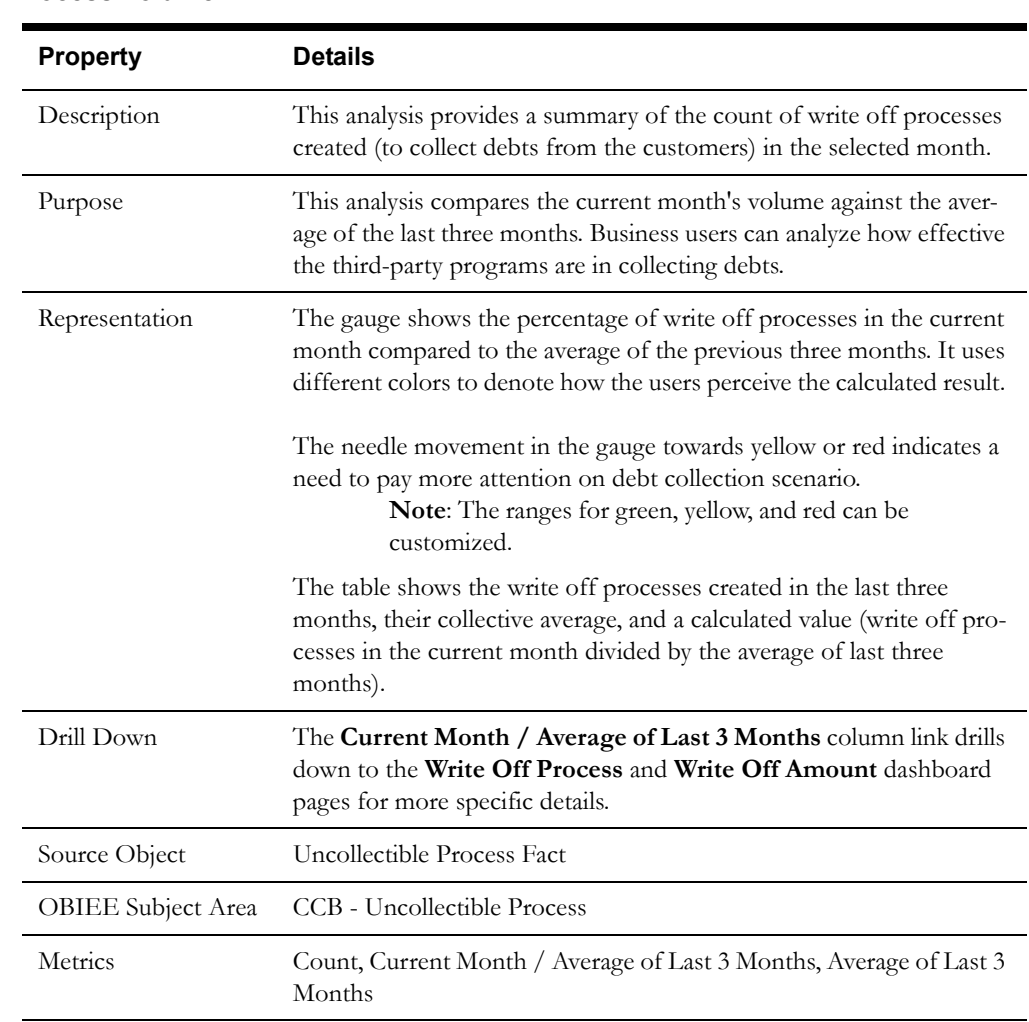

#### **Write Off Process Volume**

#### <span id="page-22-0"></span>**Write Off Process**

The Write Off Process dashboard page shows the trend of write off processes created and their effectiveness in a 15-month period.

#### **Write Off Process Effectiveness**

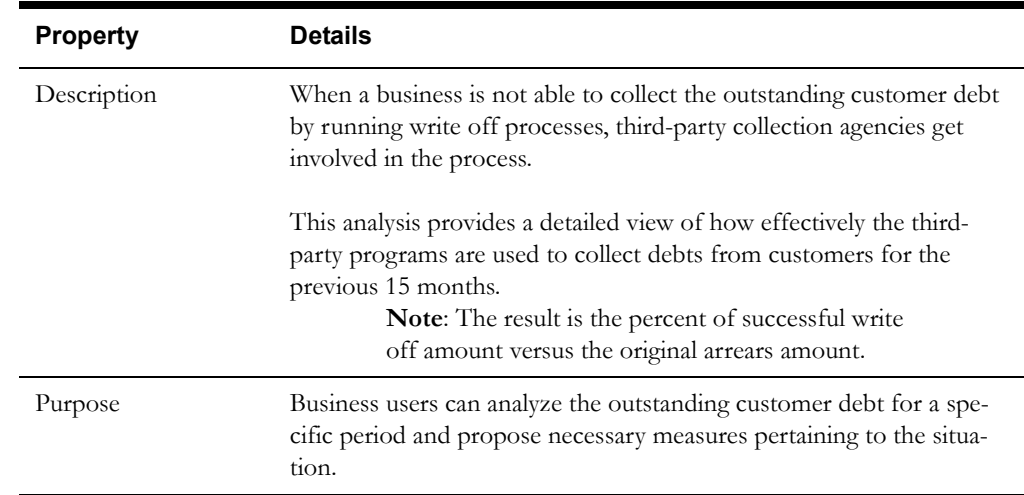

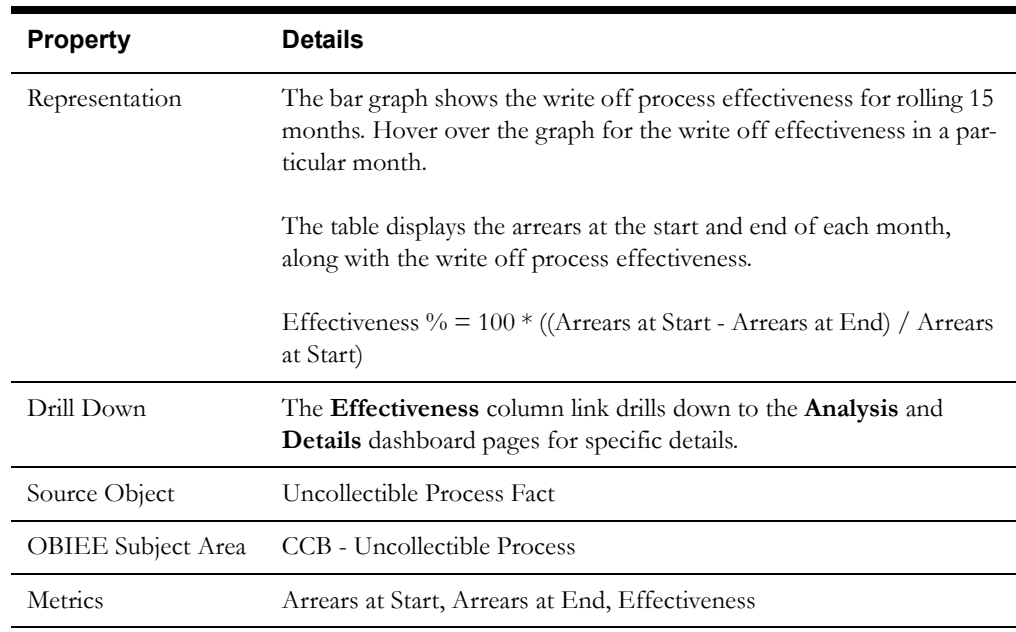

#### **Write Off Process Volume**

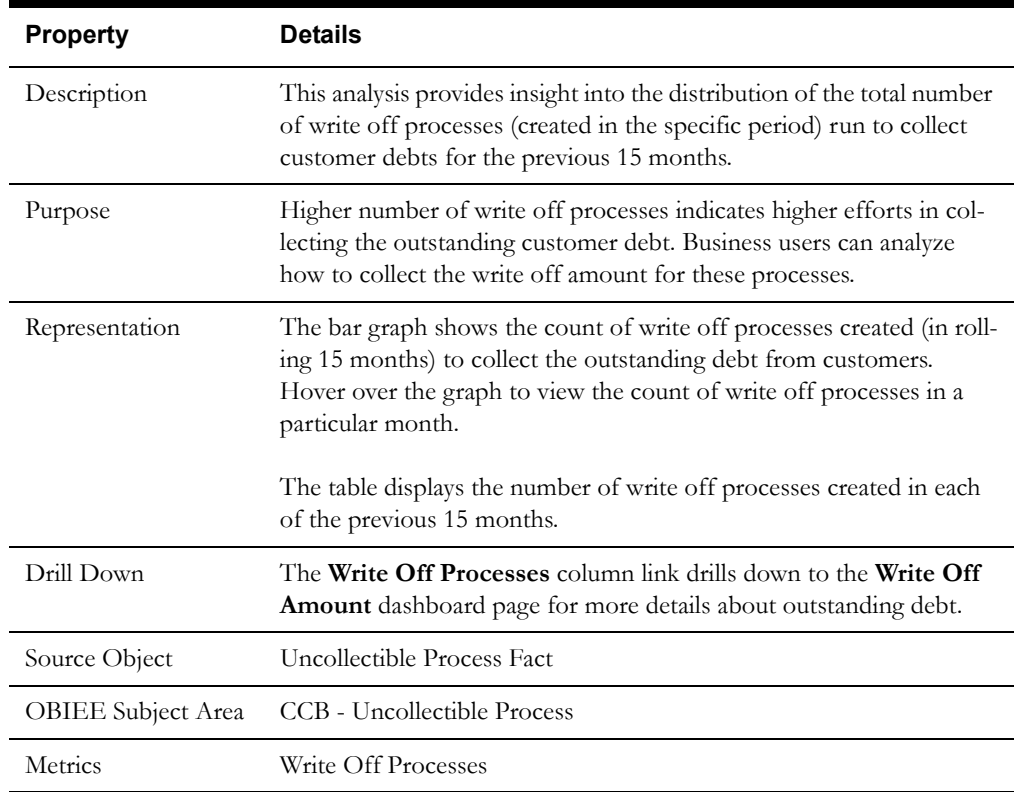

#### <span id="page-23-0"></span>**Write Off Amount**

The Write Off Amount dashboard page provides a snapshot of the distribution of write off amount for 15 months prior to the selected month.

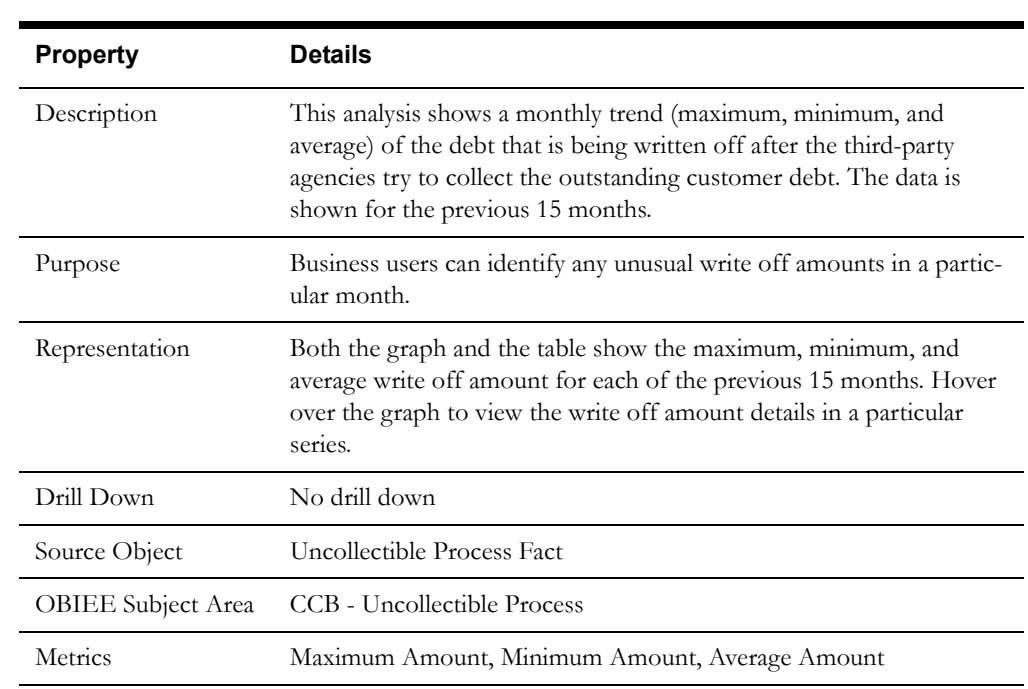

#### **Write Off Amount**

#### **Write Off Amount Distribution**

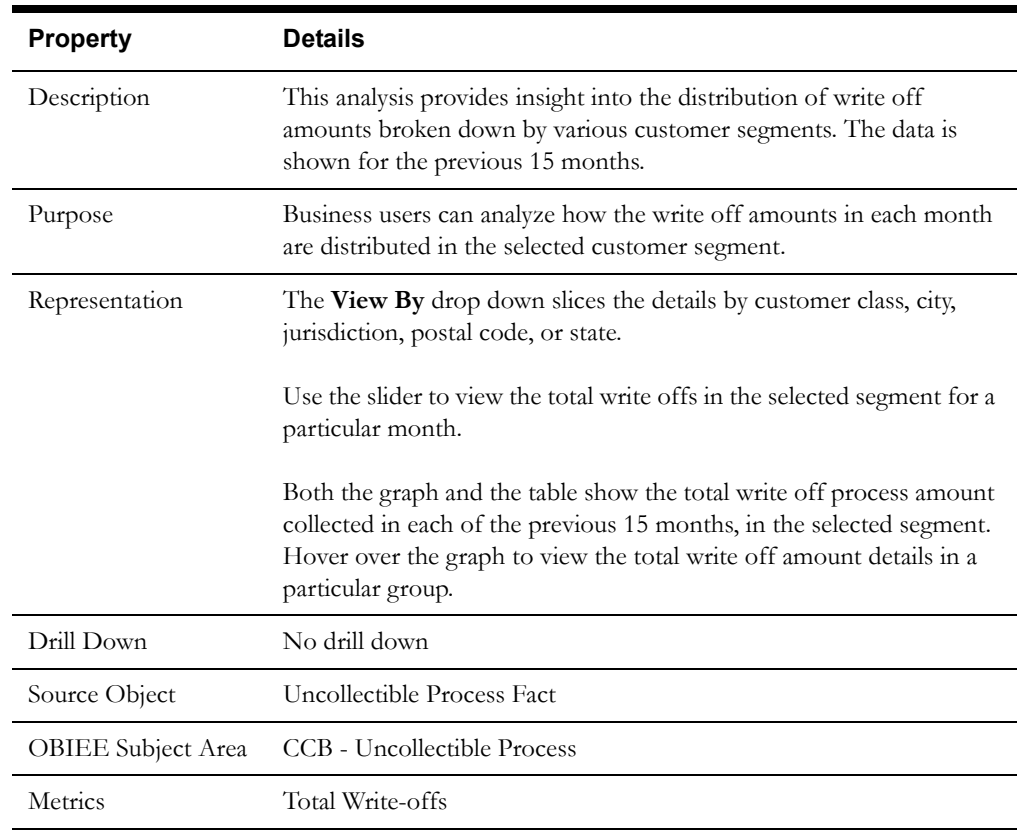

# <span id="page-24-0"></span>**Write Off Duration**

The Write Off Duration dashboard page provides an overview of the time taken to complete the write off processes for the selected period.

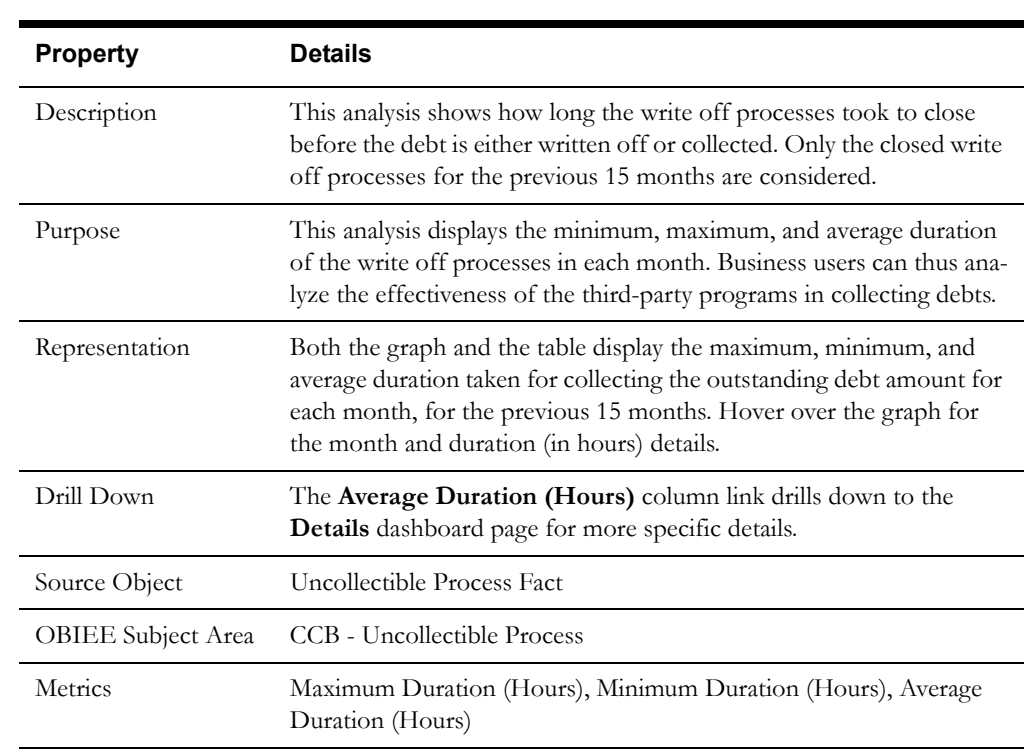

#### **Write Off Duration**

#### <span id="page-25-0"></span>**Analysis**

The Analysis dashboard page primarily generates ad hoc reports where business users can pick the dimension attributes and view the write off effectiveness based on the selected attributes.

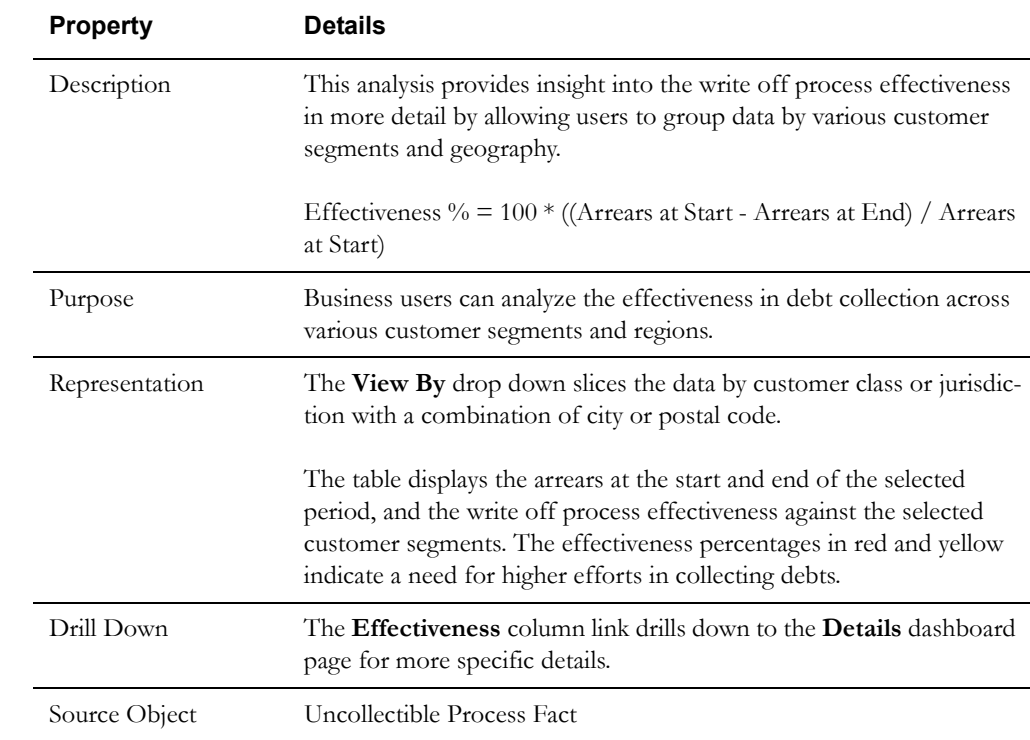

#### **Write Off Analysis**

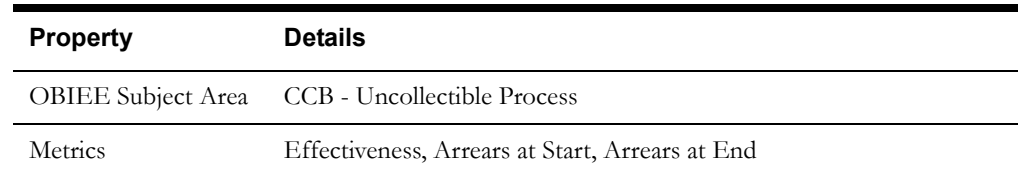

#### <span id="page-26-2"></span>**Details**

The Details dashboard page provides detailed information about the write offs at account level.

#### **Write Offs Detail**

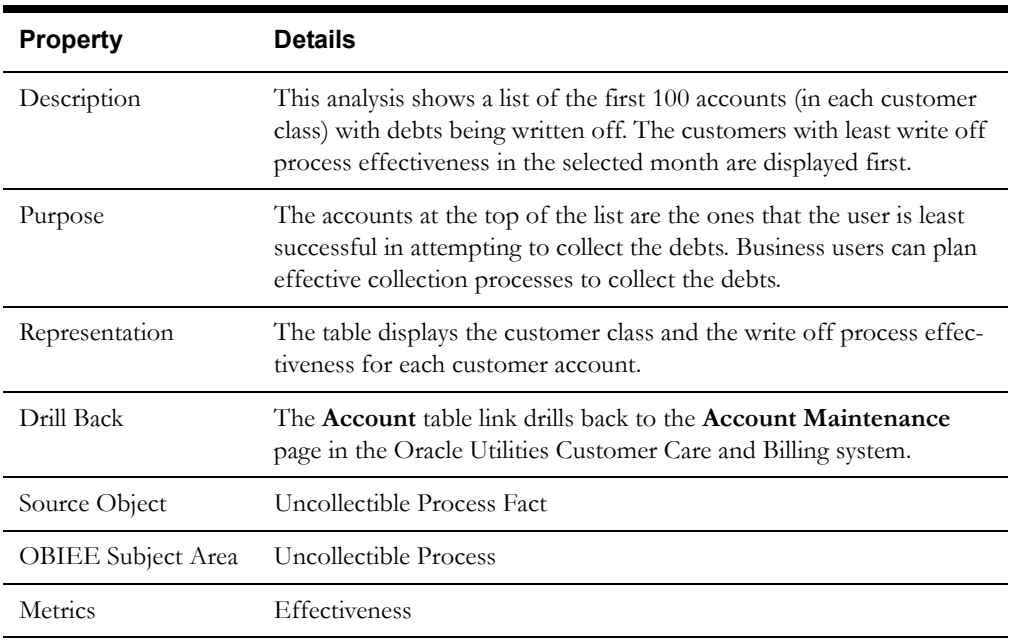

# <span id="page-26-0"></span>**Pay Plans**

The Pay Plans dashboard provides insight into the current status, trends, and collection effectiveness of the pay plans. Users can also drill back to the source Oracle Utilities Customer Care and Billing system for further details about a specific pay plan or account.

To access this dashboard:

- 1. Go to the **Home** page.
- 2. Select **Dashboards** > **Credit & Collections Analytics** > **Pay Plans**.

The dashboard provides the following dashboard pages. The data for the last completed calendar month is displayed by default. You may modify the criteria as per the requirement.

- **[Current Status](#page-26-1)**
- **[Trend](#page-28-0)**
- **[Details](#page-30-0)**

#### <span id="page-26-1"></span>**Current Status**

The Current Status dashboard page shows the latest status of pay plans, their collection effectiveness, and the amount remaining for collection.

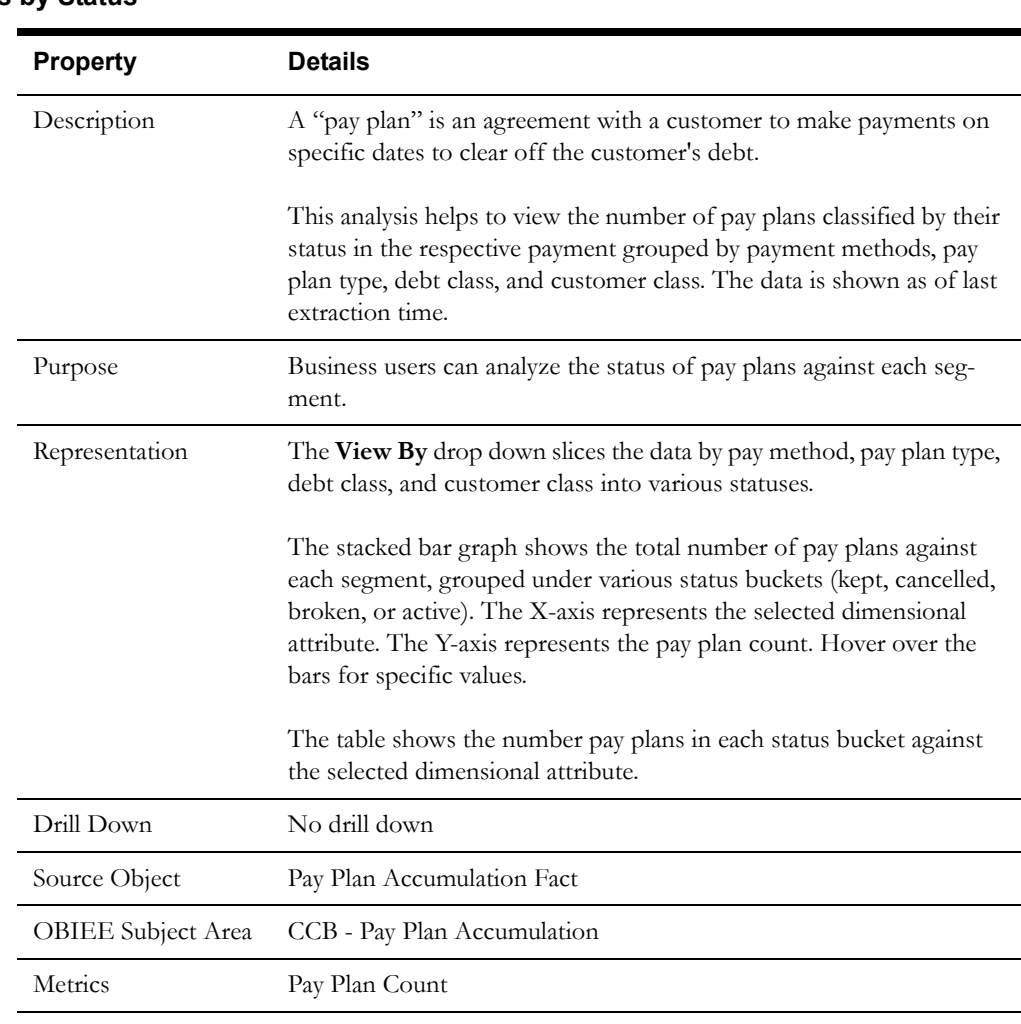

# **Pay Plans by Status**

#### **Effectiveness of Non-Cancelled Pay Plans**

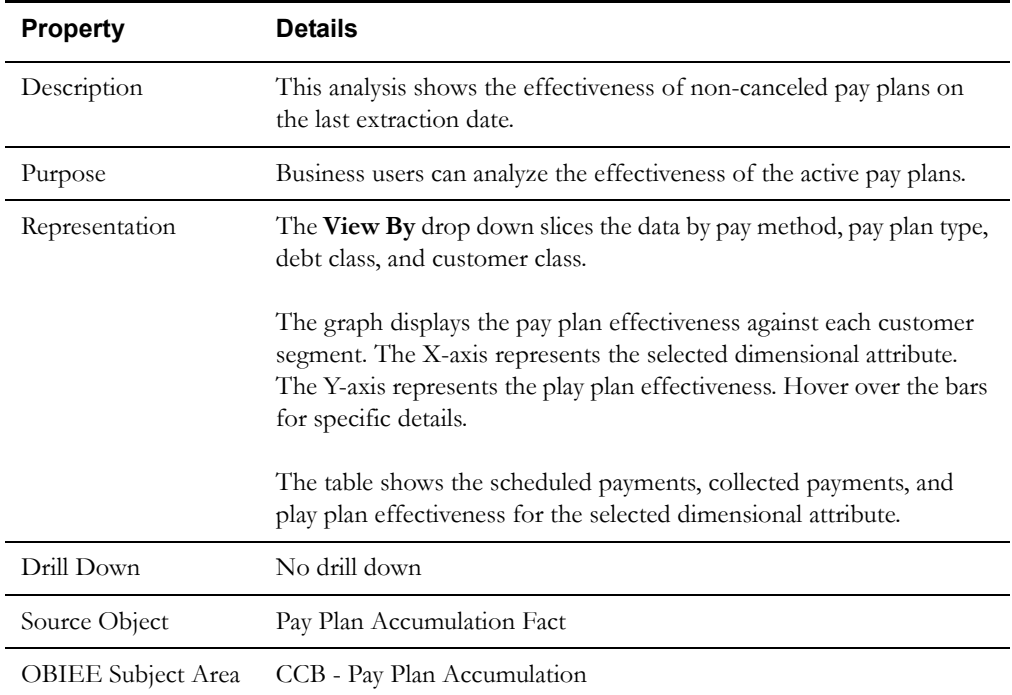

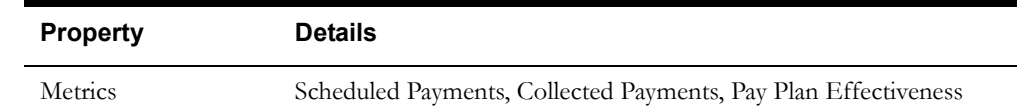

#### **Remaining Amount**

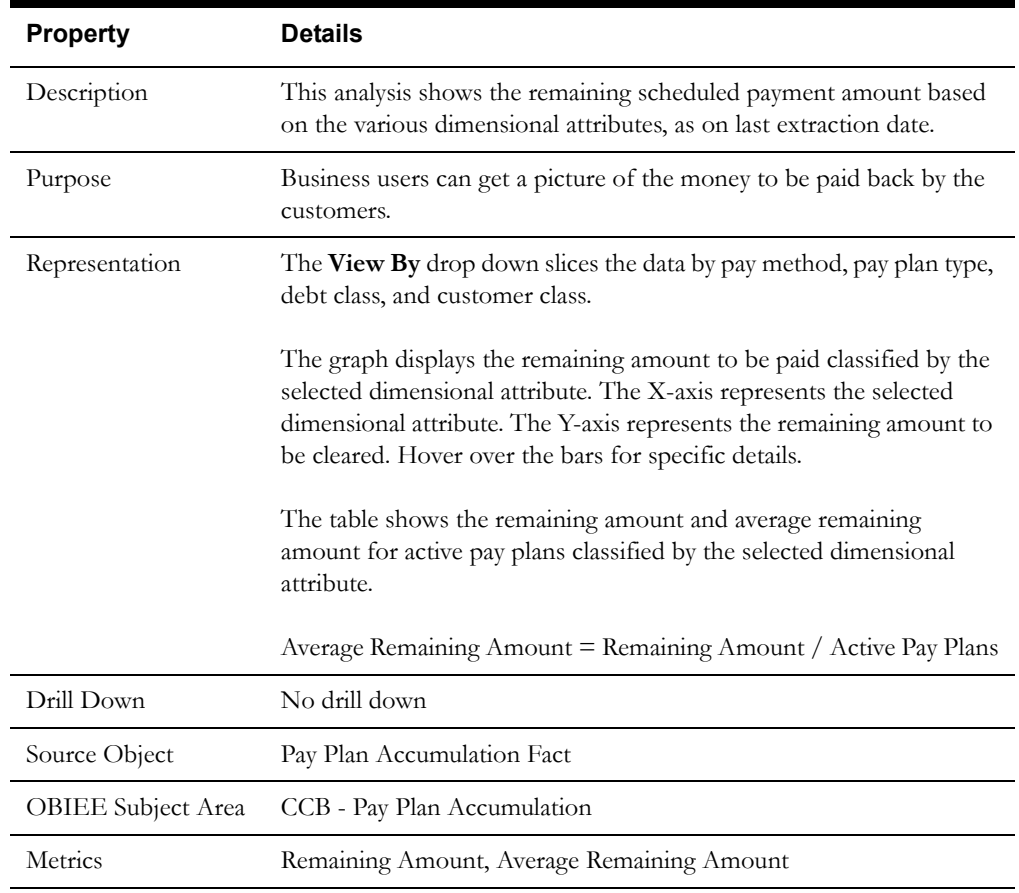

#### <span id="page-28-0"></span>**Trend**

The Trend dashboard page provides insight into the trends in status changes, collection effectiveness, and the remaining amounts of the pay plans.

# **Pay Plans by Status**

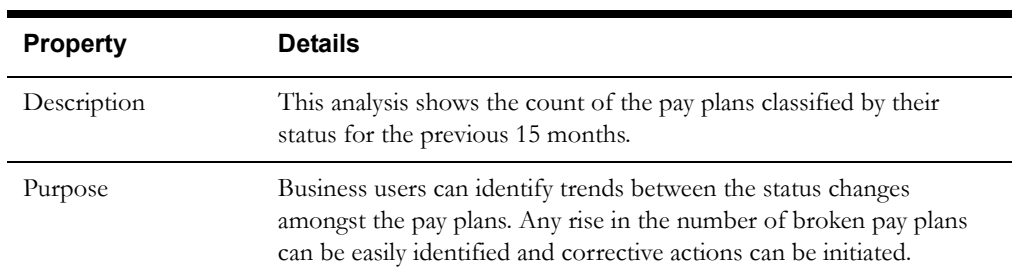

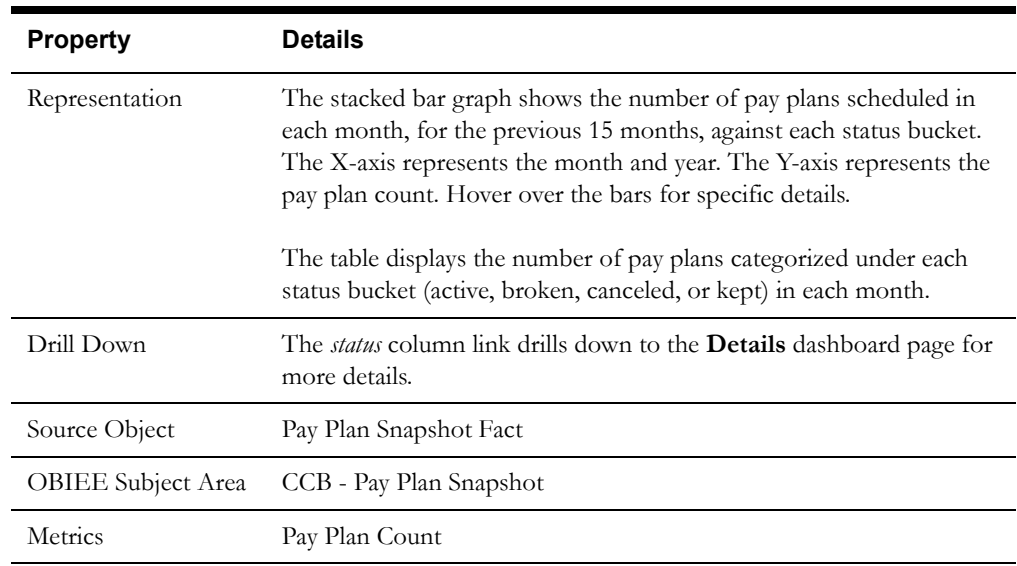

# **Effectiveness of Non-Canceled Pay Plans**

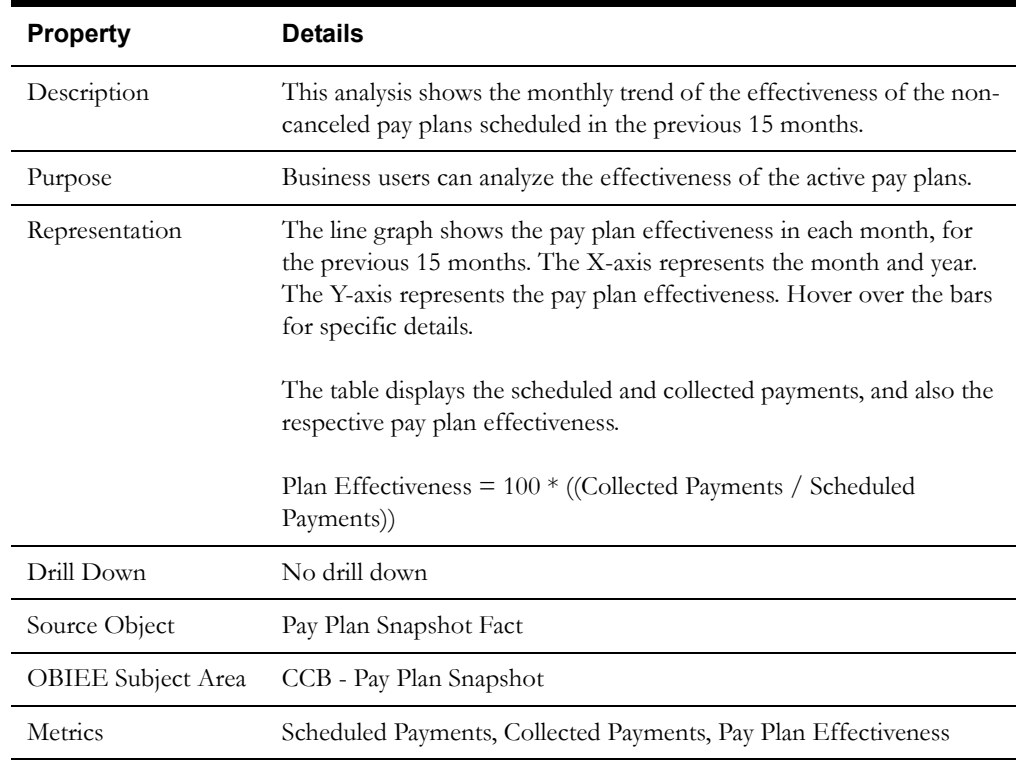

# **Remaining Amount**

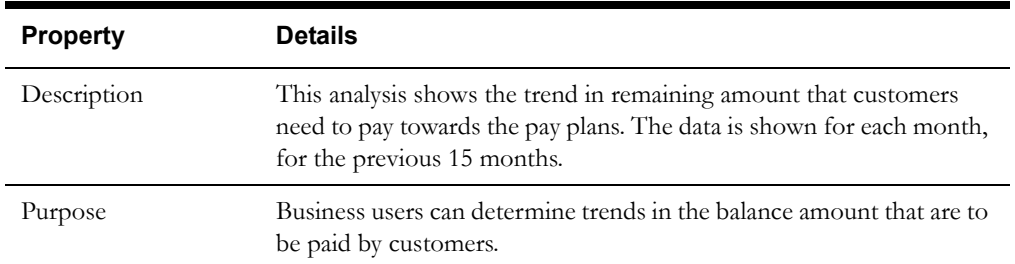

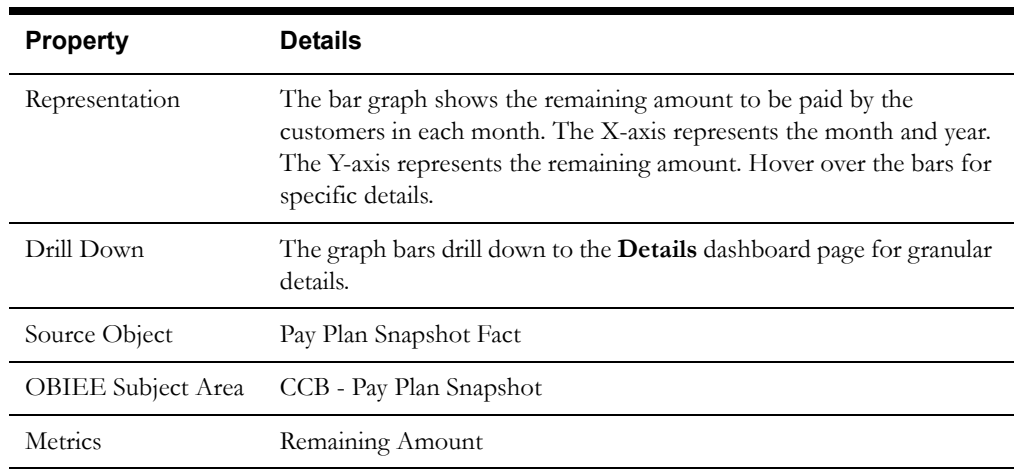

#### **New Pay Plans**

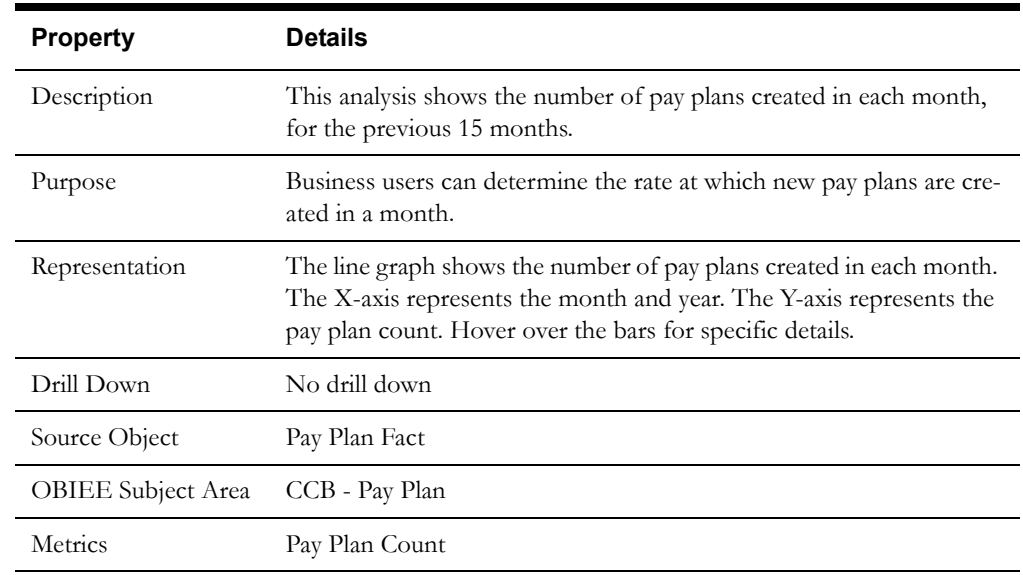

#### <span id="page-30-0"></span>**Details**

The Details dashboard page provides detailed information about the pay plans at account level.

# **Pay Plan Detail**

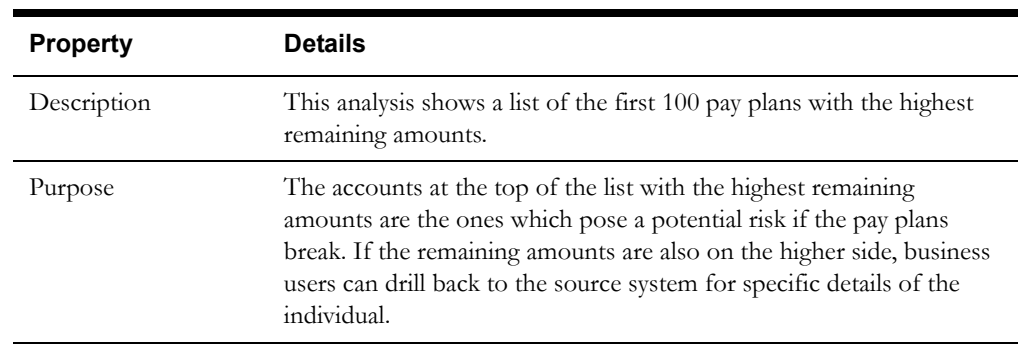

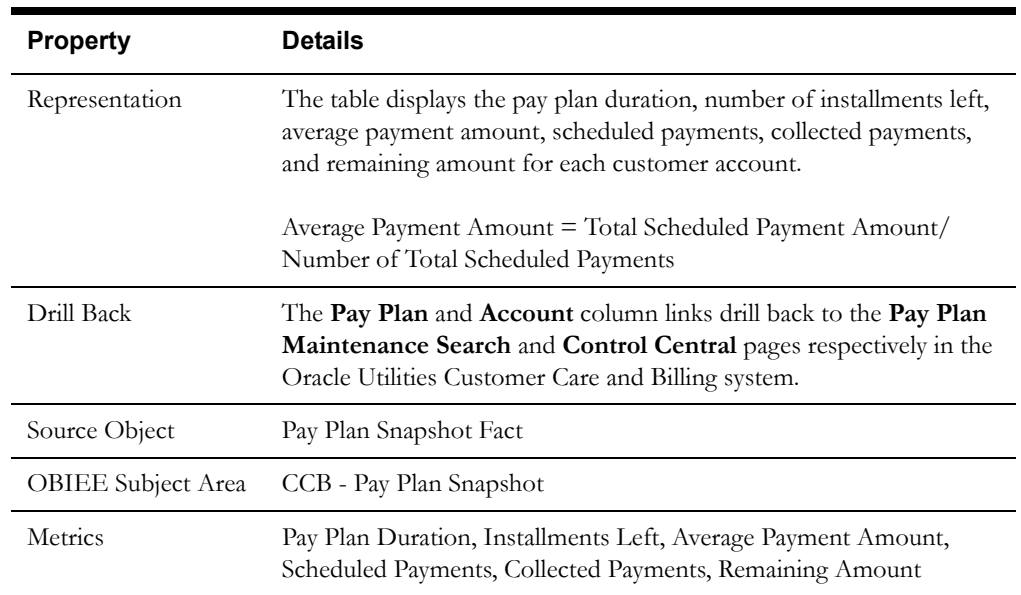

### <span id="page-31-0"></span>**Payment Arrangements**

The Payment Arrangement dashboard helps users analyze the key metrics related to the payment arrangements, such as pay off balances, successful payments, payment trends, etc. Users can also drill back to the source Oracle Utilities Customer Care and Billing system for further details about a specific payment arrangement or account.

To access this dashboard:

- 1. Go to the **Home** page.
- 2. Select **Dashboards** > **Credit & Collections Analytics** > **Payment Arrangements**.

The dashboard provides the following dashboard pages. The data for the last completed calendar month is displayed by default. You may modify the criteria as per requirement.

- **[Overview](#page-31-1)**
- **[Analysis](#page-34-0)**
- **[Trend](#page-36-0)**
- **[Details](#page-37-0)**

#### <span id="page-31-1"></span>**Overview**

The Overview dashboard provides insight into the successful payment arrangements, payoffs, remaining amount to be paid by the customer, and the periods in which collections are expected.

#### **Successful Payment Arrangements**

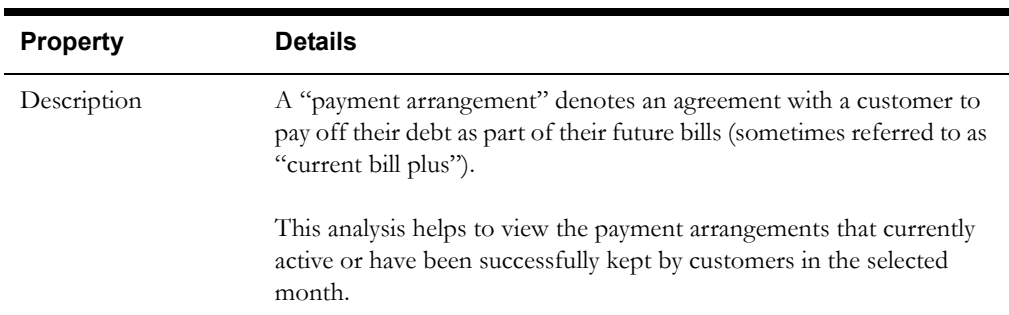

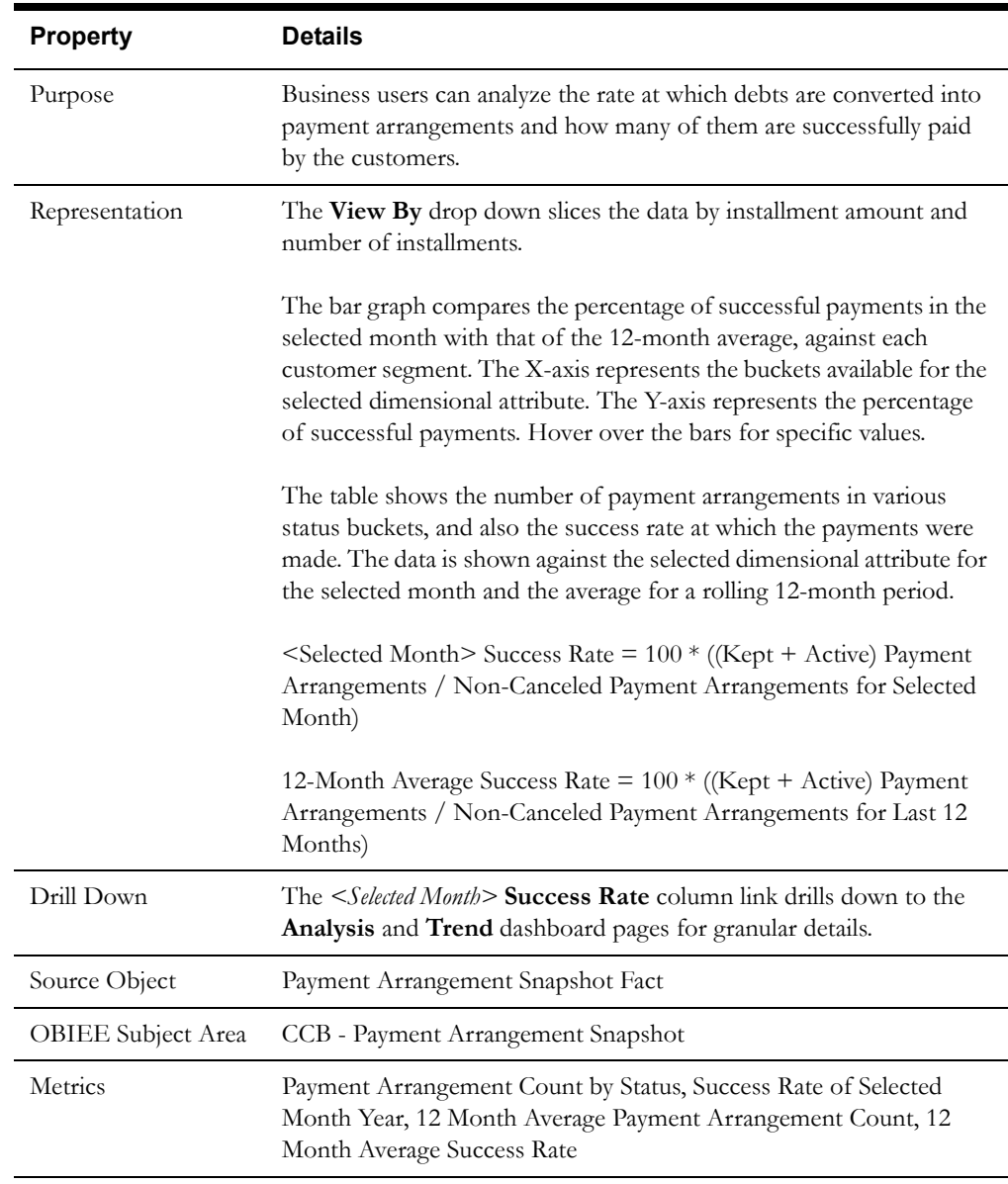

# **Successful Payoffs**

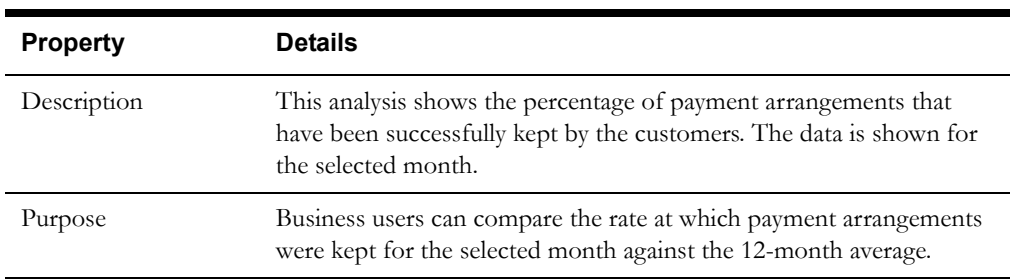

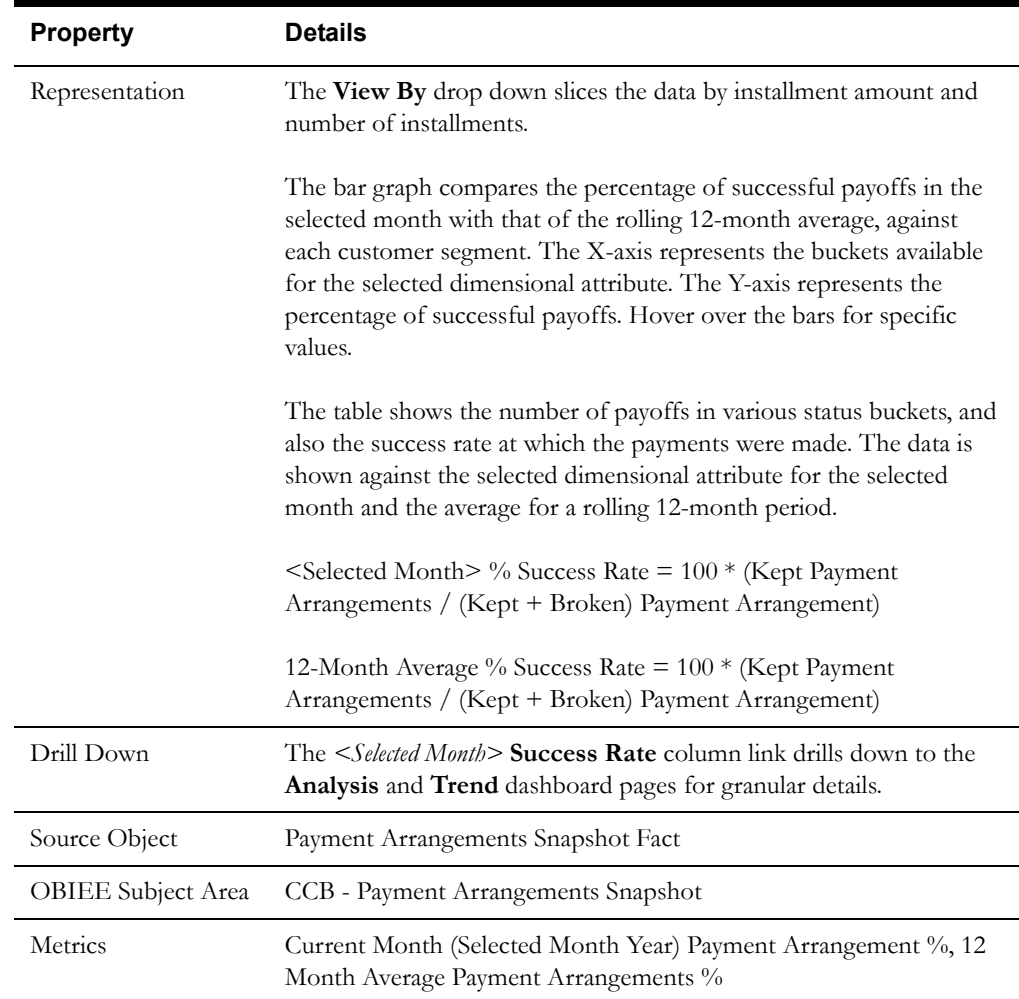

# **Payoff Balance**

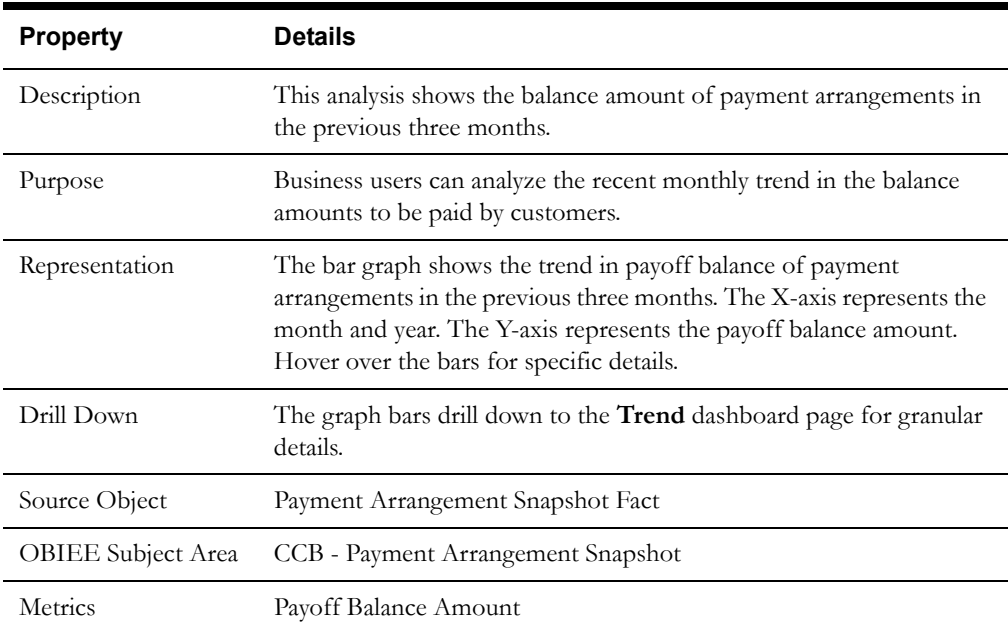

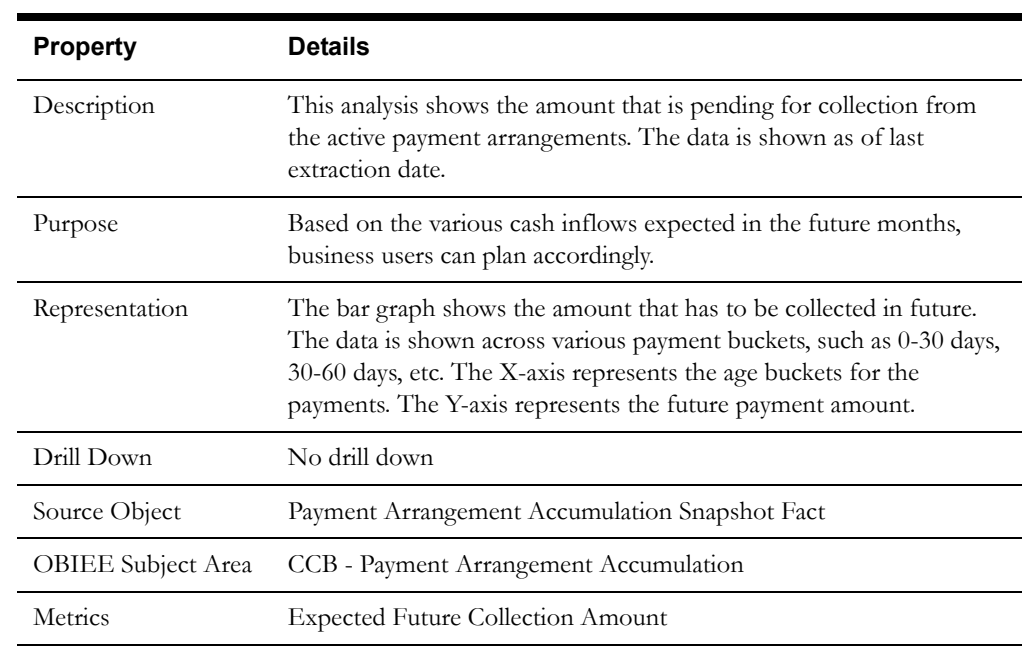

#### **Expected Future Collections**

# <span id="page-34-0"></span>**Analysis**

The Analysis dashboard provides the details of successful payments and payoffs.

# **Successful Payment Arrangements**

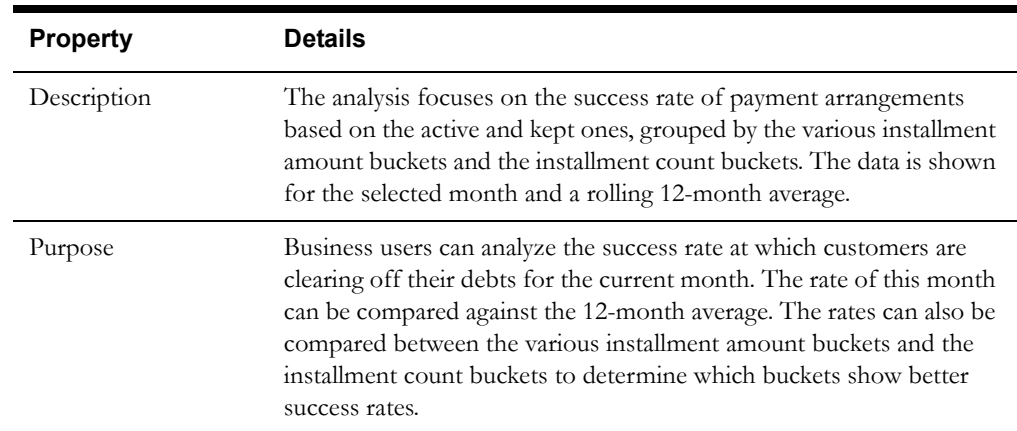

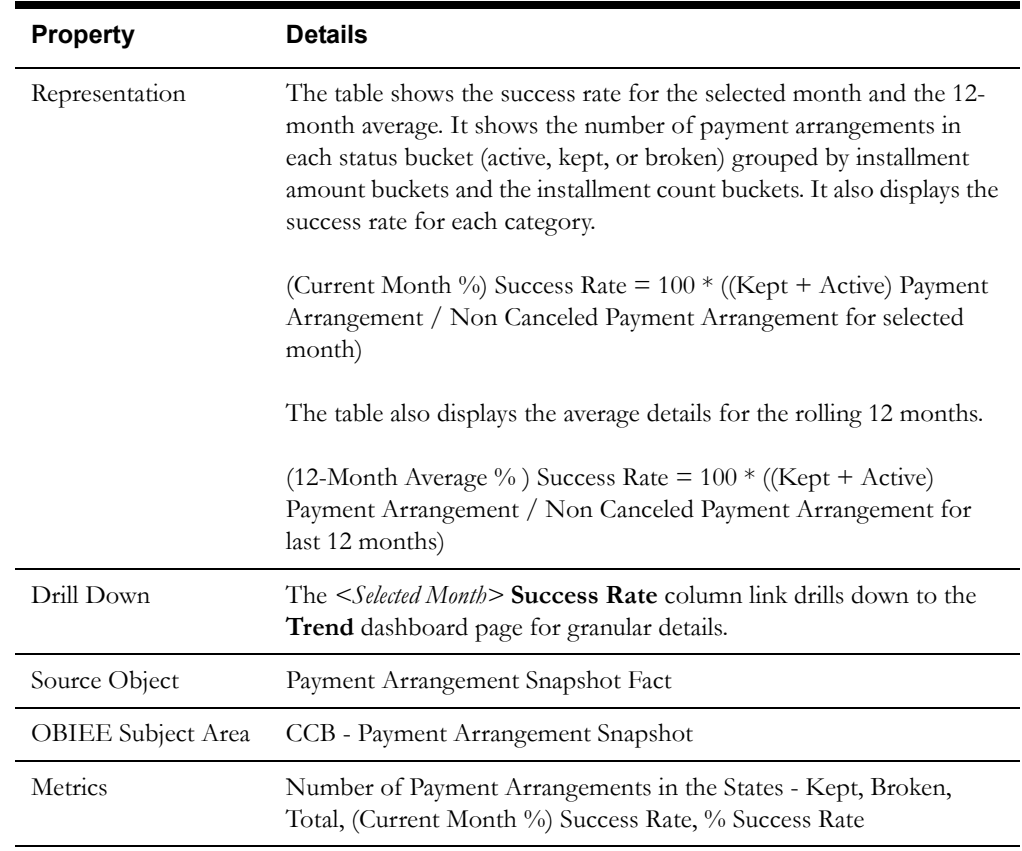

#### **Successful Payoffs**

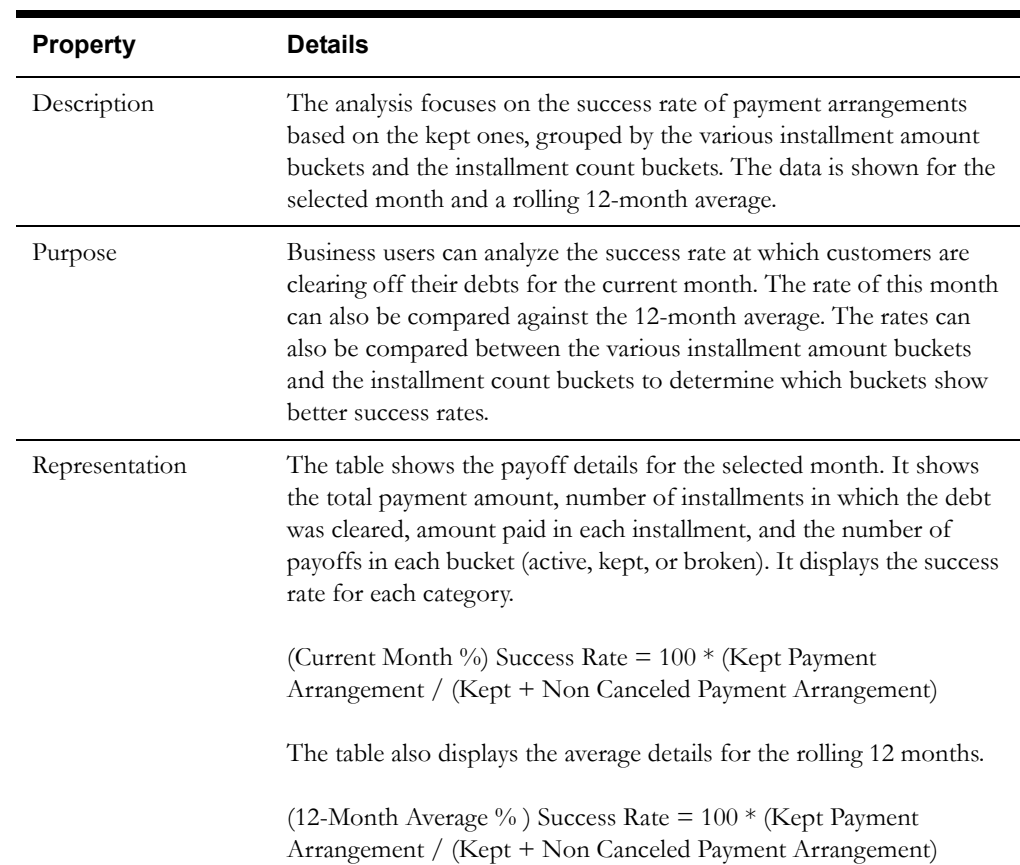
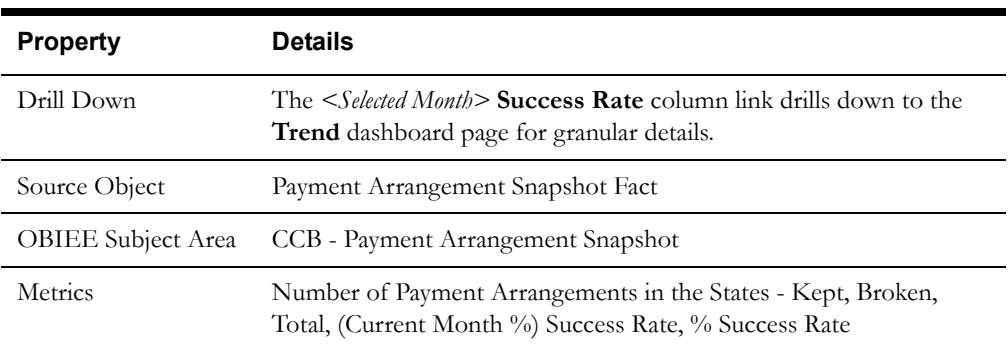

### <span id="page-36-0"></span>**Trend**

The Trend dashboard page focuses on the trend in payments, payoffs, and pay off balances.

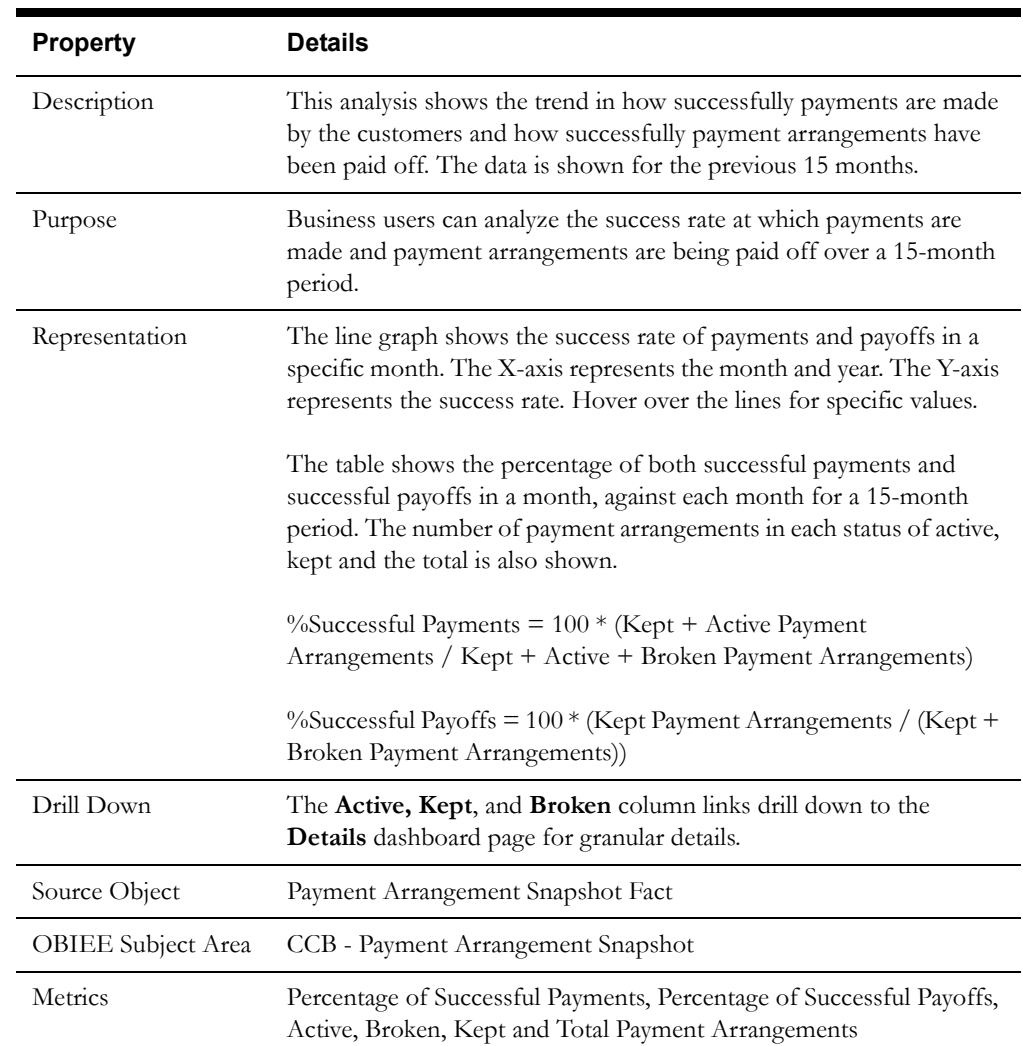

### **Successful Payments and Payoffs**

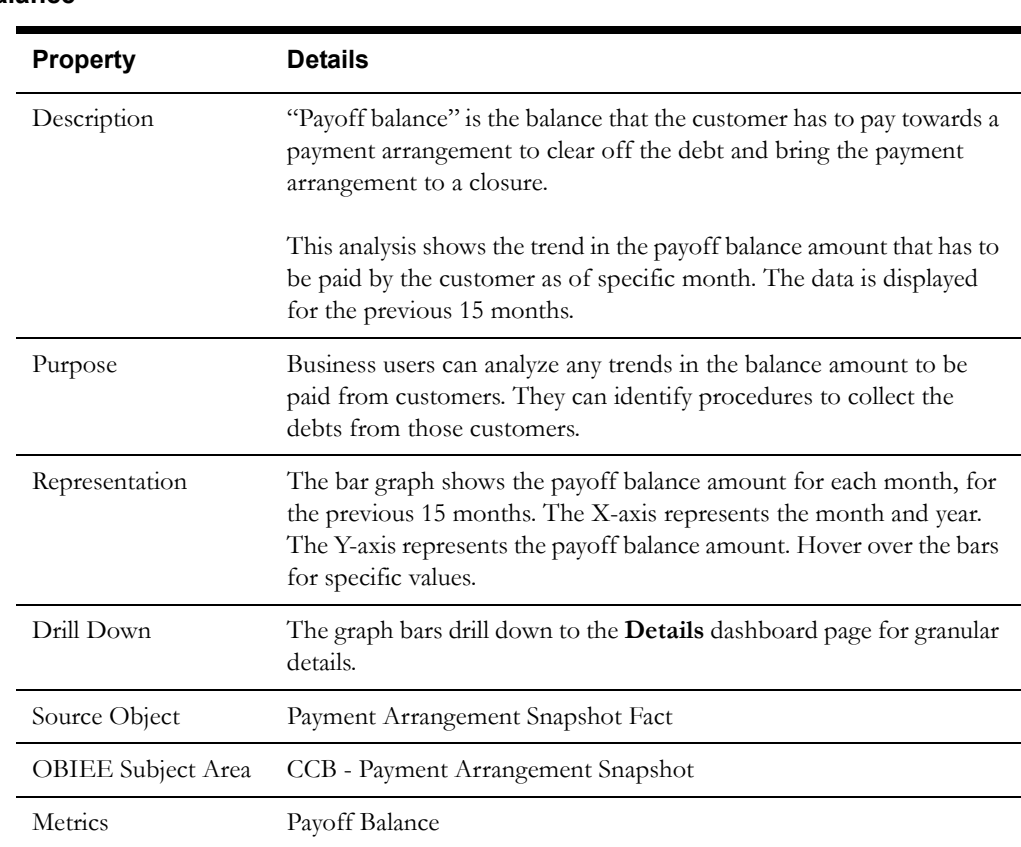

#### **Payoff Balance**

#### <span id="page-37-0"></span>**Details**

The Details dashboard page provides detailed information about the payment arrangements at account level.

### **Payment Arrangements Details**

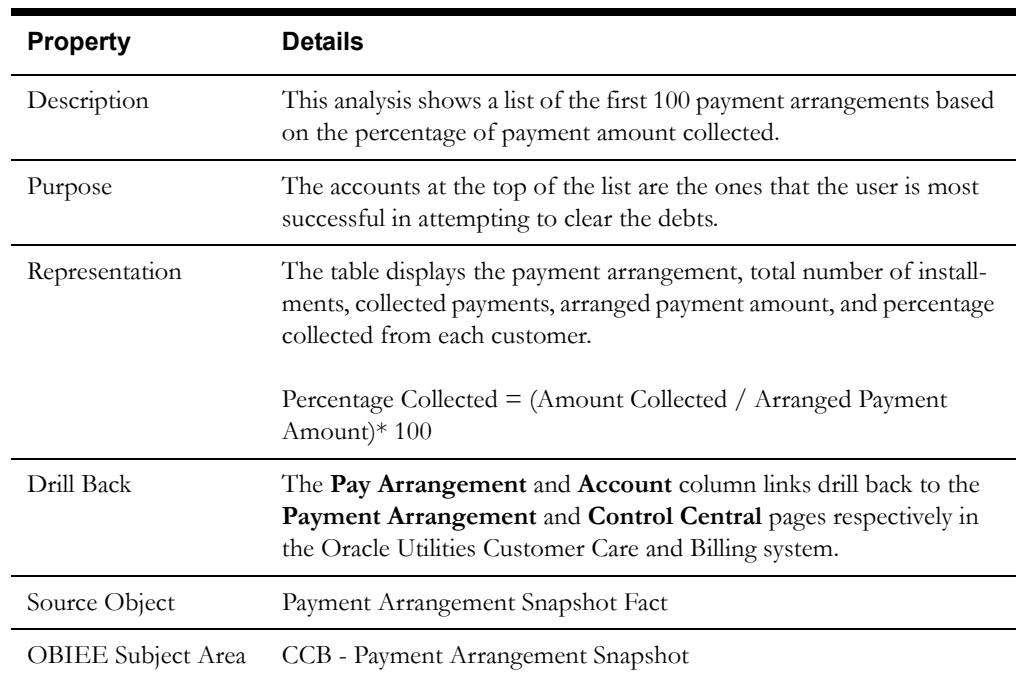

![](_page_38_Picture_16.jpeg)

## **Customer Analytics**

This section describes the metrics available in Customer Analytics of Oracle Utilities Analytics. The metrics analyze customer specific information.

Oracle Utilities Analytics Dashboards for Oracle Utilities Customer Care and Billing provides the Customer analytics content in the following dashboards:

- **[Overview](#page-39-0)**
- **[Customers](#page-41-0)**
- **[Cases](#page-44-0)**
- **[Customer Contacts](#page-48-0)**

### <span id="page-39-0"></span>**Overview**

The Overview dashboard provides a high-level overview of customer information for the current month, such as customer loss and gain, customer contacts, and customer case information.

To access this dashboard:

- 1. Go to the **Home** page.
- 2. Select **Dashboards** > **Customer Analytics** > **Overview**.

The dashboard provides the following analyses. The data for current calendar year and month is displayed by default. You may modify the criteria per requirement.

- **[Customer Growth](#page-39-1)**
- **[Customer Contact Volume](#page-40-0)**
- **[Cases](#page-40-1)**
- **[Average Case Duration](#page-41-1)**

#### <span id="page-39-1"></span>**Customer Growth**

![](_page_39_Picture_163.jpeg)

![](_page_40_Picture_119.jpeg)

#### <span id="page-40-0"></span>**Customer Contact Volume**

#### <span id="page-40-1"></span>**Cases**

![](_page_40_Picture_120.jpeg)

![](_page_41_Picture_158.jpeg)

### <span id="page-41-1"></span>**Average Case Duration**

### <span id="page-41-0"></span>**Customers**

The Customers dashboard provides insight into customer information, such as customer gains and/or losses.

To access this dashboard:

- 1. Go to the **Home** page.
- 2. Select **Dashboards** > **Customer Analytics** > **Customers**.

The dashboard provides the following dashboard pages. The data for current calendar year and month is displayed by default. You may modify the criteria per requirement.

- **[Customers Map](#page-41-2)**
- **[Trend](#page-43-0)**
- **[Details](#page-44-1)**

#### <span id="page-41-2"></span>**Customers Map**

The Customers Map dashboard page identifies the areas with highest number of customers gained or lost.

#### <span id="page-41-3"></span>**Customer Net Gain/Loss**

![](_page_41_Picture_159.jpeg)

![](_page_42_Picture_147.jpeg)

#### <span id="page-42-0"></span>**Customer Gain/Loss Distribution**

![](_page_42_Picture_148.jpeg)

![](_page_43_Picture_133.jpeg)

#### <span id="page-43-1"></span>**Customer Net Gain/Loss by Month**

#### <span id="page-43-0"></span>**Trend**

The Trend dashboard page provides a snapshot of the trend for net customer gain and loss.

![](_page_43_Picture_134.jpeg)

### **Customer Net Gain/Loss Trend**

![](_page_44_Picture_138.jpeg)

#### <span id="page-44-1"></span>**Details**

The Details dashboard page provides detailed information about the service agreements started and ended at account level.

#### **Customer Details**

![](_page_44_Picture_139.jpeg)

### <span id="page-44-0"></span>**Cases**

The Cases dashboard provides customer case information, such as the rate at which cases get opened and closed, case resolution, and case duration statistics.

To access this dashboard:

- 1. Go to the **Home** page.
- 2. Select **Dashboards** > **Customer Analytics** > **Cases**.

The dashboard provides the following dashboard pages. The data for current calendar year and month is displayed by default. You may modify the criteria per requirement.

- **[Case Map](#page-45-0)**
- **[Status and Duration](#page-46-0)**
- **[Details](#page-48-1)**

### <span id="page-45-0"></span>**Case Map**

The Case Map dashboard page identifies the areas with highest number of open cases.

#### <span id="page-45-2"></span>**Cases**

![](_page_45_Picture_141.jpeg)

#### <span id="page-45-1"></span>**Cases Distribution**

![](_page_45_Picture_142.jpeg)

![](_page_46_Picture_140.jpeg)

#### <span id="page-46-1"></span>**Cases by Month**

### <span id="page-46-0"></span>**Status and Duration**

The Status and Duration dashboard page presents the metrics for cases based on the final outcome and the durations.

#### **Case Final Outcomes**

![](_page_46_Picture_141.jpeg)

![](_page_47_Picture_115.jpeg)

#### **Case Duration Statistics**

### **Case Duration Distribution**

![](_page_47_Picture_116.jpeg)

#### <span id="page-48-1"></span>**Details**

The Details dashboard page provides detailed information about the customer cases at account level.

#### **Case Detail**

![](_page_48_Picture_157.jpeg)

### <span id="page-48-0"></span>**Customer Contacts**

The Customer Contacts dashboard provides a detailed insight into customer contact information.

To access this dashboard:

- 1. Go to the **Home** page.
- 2. Select **Dashboards** > **Customer Analytics** > **Customer Contacts**.

The dashboard provides the following dashboard pages. The data for current calendar year and month is displayed by default. You may modify the criteria per requirement.

- **[Distribution](#page-48-2)**
- **[Trend](#page-50-0)**
- **[Details](#page-51-0)**

#### <span id="page-48-2"></span>**Distribution**

The Distribution dashboard page provides a snapshot of the distribution of customer contact volumes.

#### **Contacts by Class**

![](_page_48_Picture_158.jpeg)

![](_page_49_Picture_142.jpeg)

# **Top 5 Contact Types by Volume**

![](_page_49_Picture_143.jpeg)

### **Top 10 Customers by Volume**

![](_page_49_Picture_144.jpeg)

![](_page_50_Picture_98.jpeg)

#### <span id="page-50-0"></span>**Trend**

The Trend dashboard page summarizes the customer contact volume in the selected time period.

### **Contacts by Day of Week**

![](_page_50_Picture_99.jpeg)

### **Contacts by Day of Week Hourly Summary**

![](_page_50_Picture_100.jpeg)

![](_page_51_Picture_121.jpeg)

#### <span id="page-51-0"></span>**Details**

The Details dashboard page provides detailed information about the customer contacts at account level.

#### **Contact Detail**

![](_page_51_Picture_122.jpeg)

## **Revenue Analytics**

This section describes the metrics available in Revenue Analytics of Oracle Utilities Analytics Dashboards. The metrics analyze revenue and billed usage specific information.

Oracle Utilities Analytics Dashboards for Oracle Utilities Customer Care and Billing provides the Revenue analytics content in the following dashboards:

- **[Overview](#page-52-0)**
- **[Billed Usage](#page-57-0)**
- **[Revenue](#page-60-0)**
- **[Billing](#page-66-0)**
- **[Unbilled SAs](#page-76-0)**

### <span id="page-52-0"></span>**Overview**

The Overview dashboard provides a high-level overview of revenue and customer segmentation for a specified period.

To access this dashboard:

- 1. Go to the **Home** page.
- 2. Select **Dashboards** > **Revenue Analytics** > **Overview**.

The dashboard provides the following dashboard pages. The data for current calendar year and month is displayed by default. You may modify the criteria per requirement.

- **[Overview Revenue](#page-52-1)**
- **[Overview Billed Usage](#page-53-0)**
- **[Overview Billing](#page-54-0)**

#### <span id="page-52-1"></span>**Overview - Revenue**

The Overview - Revenue dashboard page provides revenue and billing information for the selected period.

#### **Revenue Comparison**

![](_page_52_Picture_175.jpeg)

![](_page_53_Picture_125.jpeg)

### **Payments as a Percentage of Bills and Adjustments**

![](_page_53_Picture_126.jpeg)

### <span id="page-53-0"></span>**Overview - Billed Usage**

The Overview - Billed Usage dashboard page provides a snapshot of the billed usage.

#### **Billed Usage**

![](_page_53_Picture_127.jpeg)

![](_page_54_Picture_148.jpeg)

### <span id="page-54-0"></span>**Overview - Billing**

The Overview - Billing dashboard page provides a bird's eye view of the customer billing process and its key measures, such as bill cycle effectiveness, first day billing efficiency, and days of unbilled usage.

### **Bill Cycle Effectiveness**

![](_page_54_Picture_149.jpeg)

![](_page_55_Picture_137.jpeg)

### **First Day Billing Efficiency**

![](_page_55_Picture_138.jpeg)

### **Estimated Bill Segments**

![](_page_55_Picture_139.jpeg)

![](_page_56_Picture_140.jpeg)

### **Bill Segment Cancelation**

![](_page_56_Picture_141.jpeg)

![](_page_57_Picture_157.jpeg)

#### **Average Days of Unbilled Usage**

### <span id="page-57-0"></span>**Billed Usage**

The Billed Usage dashboard provides insight into various patterns of quantities of usage that were billed both in terms of the amount billed and the amount of usage.

To access this dashboard:

- 1. Go to the **Home** page.
- 2. Select **Dashboards** > **Revenue Analytics** > **Billed Usage**.

The dashboard provides the following dashboard pages. The data for current fiscal and/or calendar year and month is displayed by default. You may modify the criteria per requirement.

- **[Billed Usage](#page-57-1)**
- **[Analysis](#page-59-0)**
- **[Details](#page-59-1)**

#### <span id="page-57-1"></span>**Billed Usage**

The Billed Usage dashboard page provides a snapshot of the consumption across geographical regions.

#### <span id="page-57-2"></span>**Billed Usage by Region**

![](_page_57_Picture_158.jpeg)

![](_page_58_Picture_135.jpeg)

### <span id="page-58-0"></span>**Billed Usage Distribution**

![](_page_58_Picture_136.jpeg)

### <span id="page-58-1"></span>**Billed Usage by Month**

![](_page_58_Picture_137.jpeg)

![](_page_59_Picture_131.jpeg)

#### <span id="page-59-0"></span>**Analysis**

The Analysis dashboard page provides a snapshot of the billed usage and billed amount in a month.

![](_page_59_Picture_132.jpeg)

#### **Billed Usage Analysis**

![](_page_59_Picture_133.jpeg)

#### <span id="page-59-1"></span>**Details**

The Details dashboard page provides detailed information about the billed usage at account level.

![](_page_60_Picture_164.jpeg)

#### **Billed Usage Detail**

### <span id="page-60-0"></span>**Revenue**

The Revenue dashboard provides insight into the revenue details of customers.

To access this dashboard:

- 1. Go to the **Home** page.
- 2. Select **Dashboards** > **Revenue Analytics** > **Revenue**.

The dashboard provides the following dashboard pages. The data for current year and month is displayed by default. You may modify the criteria per requirement.

- **[Revenue](#page-60-1)**
- **[Region](#page-61-0)**
- **[Trend](#page-63-0)**
- **[Bills and Payments](#page-64-0)**
- **[Analysis](#page-65-0)**
- **[Details](#page-65-1)**

#### <span id="page-60-1"></span>**Revenue**

The Revenue dashboard page provides a snapshot of the total revenue, payments, bills, and adjustments in the selected period.

#### **Revenue Distribution**

![](_page_60_Picture_165.jpeg)

![](_page_61_Picture_139.jpeg)

#### **Payments as a Percentage of Bills and Adjustments**

![](_page_61_Picture_140.jpeg)

## <span id="page-61-0"></span>**Region**

The Region dashboard page provides a snapshot of how different cities postal codes contribute to the total revenue.

![](_page_62_Picture_129.jpeg)

#### <span id="page-62-1"></span>**Revenue by Region**

### <span id="page-62-0"></span>**Revenue by Customer Class**

![](_page_62_Picture_130.jpeg)

![](_page_63_Picture_146.jpeg)

### <span id="page-63-1"></span>**Revenue by Month**

#### <span id="page-63-0"></span>**Trend**

The Trend dashboard page provides a snapshot of the trend in revenue generation in the selected time period.

#### **Revenue Trend**

![](_page_63_Picture_147.jpeg)

![](_page_64_Picture_126.jpeg)

#### **Year To Date Revenue**

![](_page_64_Picture_127.jpeg)

# <span id="page-64-0"></span>**Bills and Payments**

The Bills and Payments dashboard page provides a snapshot of payments, bills, and adjustments.

### **Bills & Adjustments vs Payments**

![](_page_64_Picture_128.jpeg)

![](_page_65_Picture_126.jpeg)

### <span id="page-65-0"></span>**Analysis**

The Analysis dashboard page provides a snapshot of the monthly revenue generation.

![](_page_65_Picture_127.jpeg)

#### **Revenue Analysis**

#### <span id="page-65-1"></span>**Details**

The Details dashboard page provides detailed information about the revenues at account level.

#### **Revenue Detail**

![](_page_65_Picture_128.jpeg)

![](_page_66_Picture_148.jpeg)

## <span id="page-66-0"></span>**Billing**

The Billing dashboard provides insight into the key metrics related to the billing system, such as bill cycle effectiveness, first day billing efficiency, and estimated and canceled bill segments.

To access this dashboard:

- 1. Go to the **Home** page.
- 2. Select **Dashboards** > **Revenue Analytics** > **Billing**.

The dashboard provides the following dashboard pages. The data for the last completed calendar month is displayed by default. You may modify the criteria as per requirement.

- **[Bill Cycle Effectiveness](#page-66-1)**
- **[First Day Billing Efficiency](#page-68-0)**
- **[Estimated Bill Segments](#page-72-0)**
- **[Canceled Bill Segments](#page-74-0)**
- **[Estimated Bill Segment Details](#page-75-0)**
- **[Canceled Bill Segment Details](#page-76-1)**

#### <span id="page-66-1"></span>**Bill Cycle Effectiveness**

The Bill Cycle Effectiveness dashboard page provides details on how effective bill cycles were historically, and also the details within a single month and also the bill cycle revenue amount trend.

#### <span id="page-66-2"></span>**Bill Cycle Effectiveness History**

![](_page_66_Picture_149.jpeg)

![](_page_67_Picture_138.jpeg)

## <span id="page-67-0"></span>**Bill Cycle Effectiveness**

![](_page_67_Picture_139.jpeg)

![](_page_68_Picture_124.jpeg)

### **Bill Cycle Trend**

![](_page_68_Picture_125.jpeg)

### <span id="page-68-0"></span>**First Day Billing Efficiency**

The First Day Billing Efficiency dashboard page covers key metrics related to the efficiency of billing in the first day of the billing window.

#### **First Day Billing Efficiency**

![](_page_68_Picture_126.jpeg)

![](_page_69_Picture_133.jpeg)

### <span id="page-69-0"></span>**Worst 5 Bill Cycles By First Day Billing Efficiency** *<selected month>*

![](_page_69_Picture_134.jpeg)

![](_page_70_Picture_125.jpeg)

### **Worst 5 Bill Cycles By First Day Billing Efficiency** *<rolling 12 months>*

![](_page_70_Picture_126.jpeg)

![](_page_71_Picture_139.jpeg)

### <span id="page-71-0"></span>**Cumulative Percentage Of Frozen Bill Segments By Day**

![](_page_71_Picture_140.jpeg)
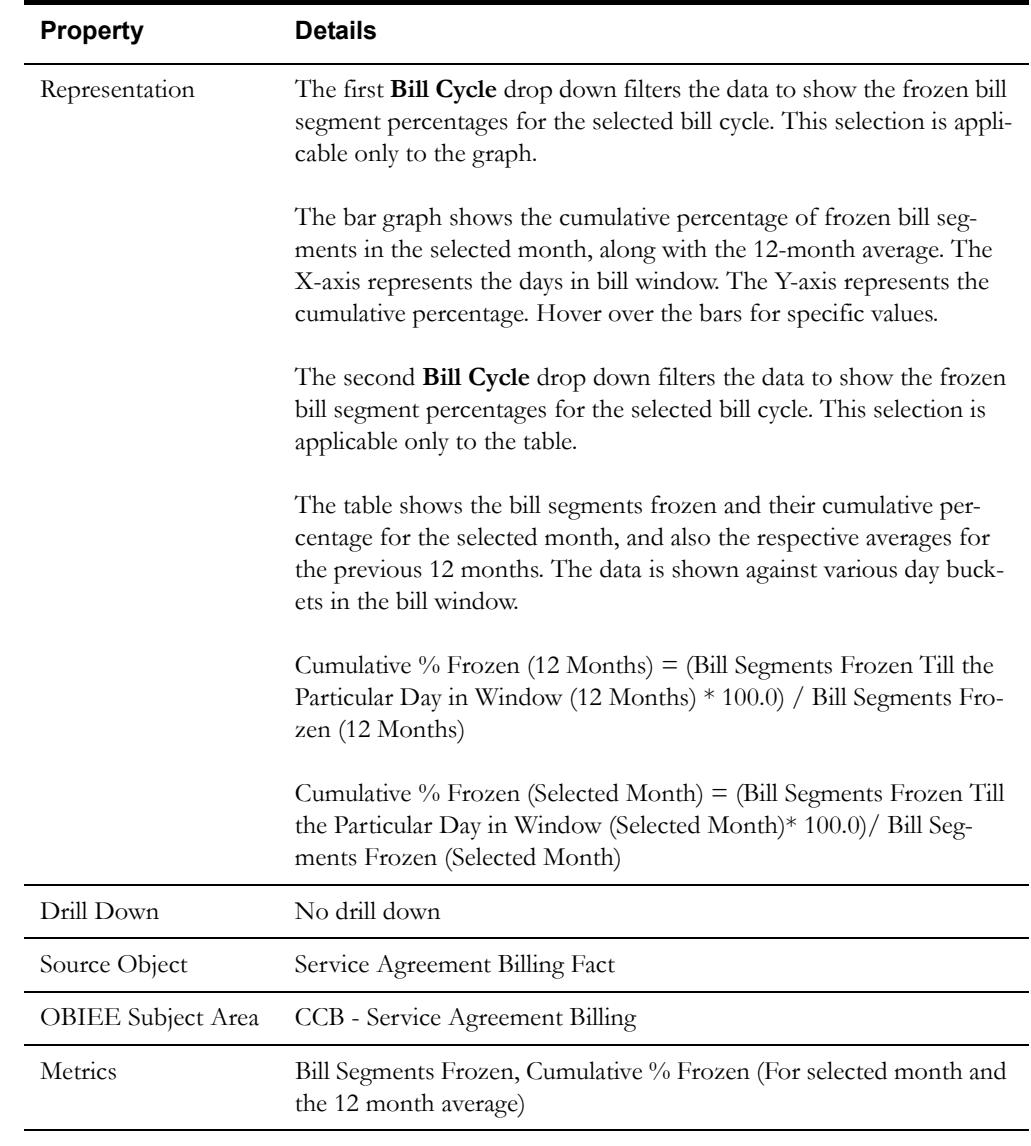

# **Estimated Bill Segments**

The Estimated Bill Segments dashboard page focuses on the estimated bill segment trend, along with the high bill complaints raised against them.

## **Estimated Bill Segment Trend**

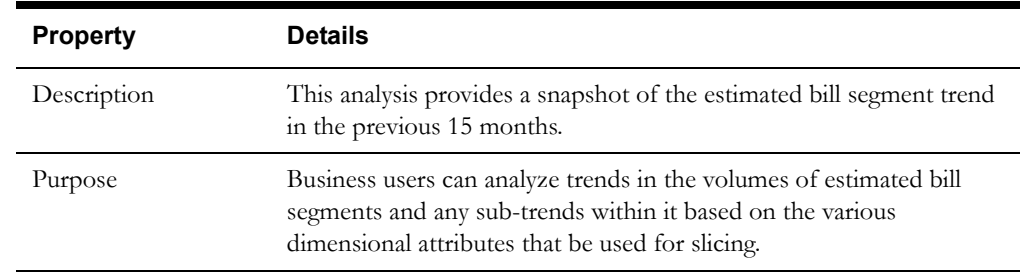

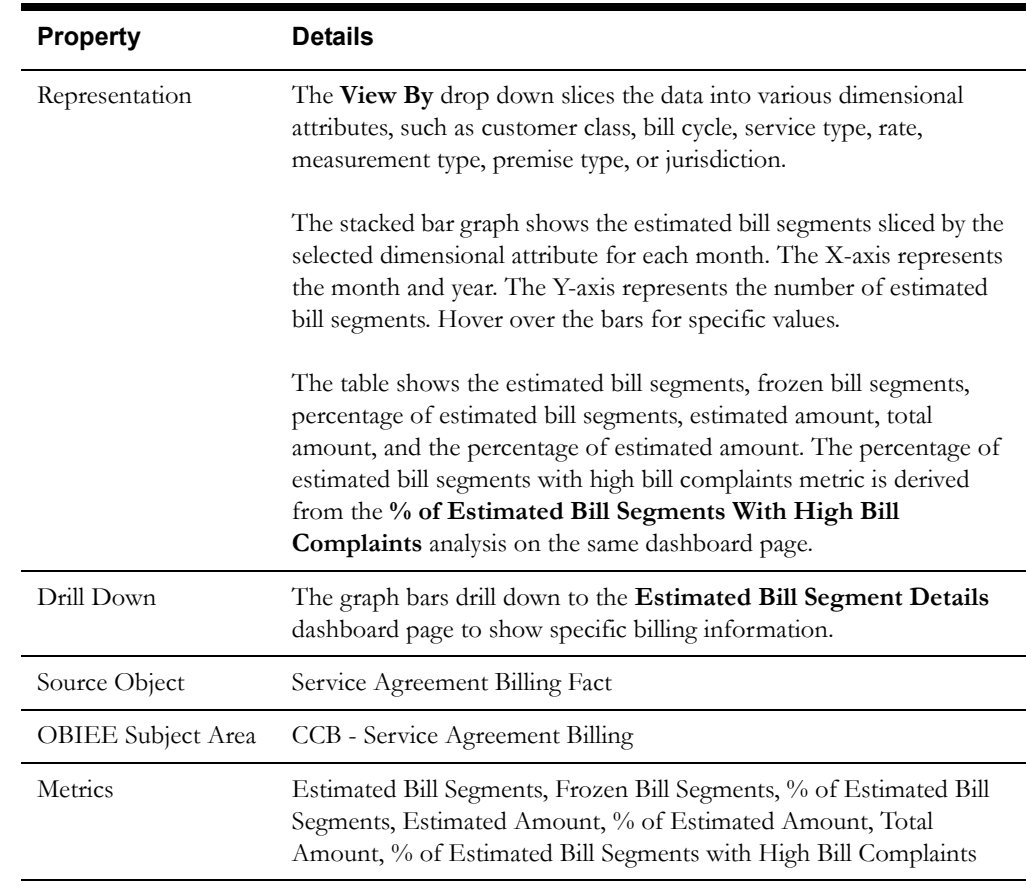

# <span id="page-73-0"></span>**% of Estimated Bill Segments With High Bill Complaints**

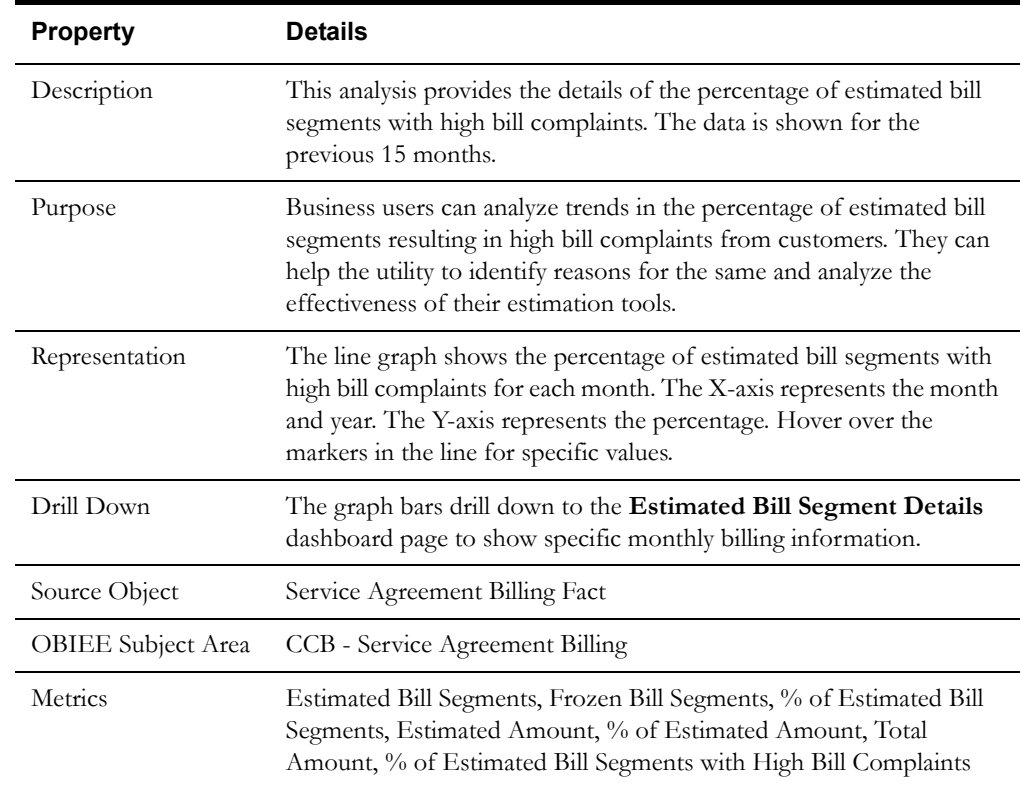

## **Canceled Bill Segments**

The Canceled Bill Segments dashboard page focuses on the canceled bill segments and the cancellation reasons.

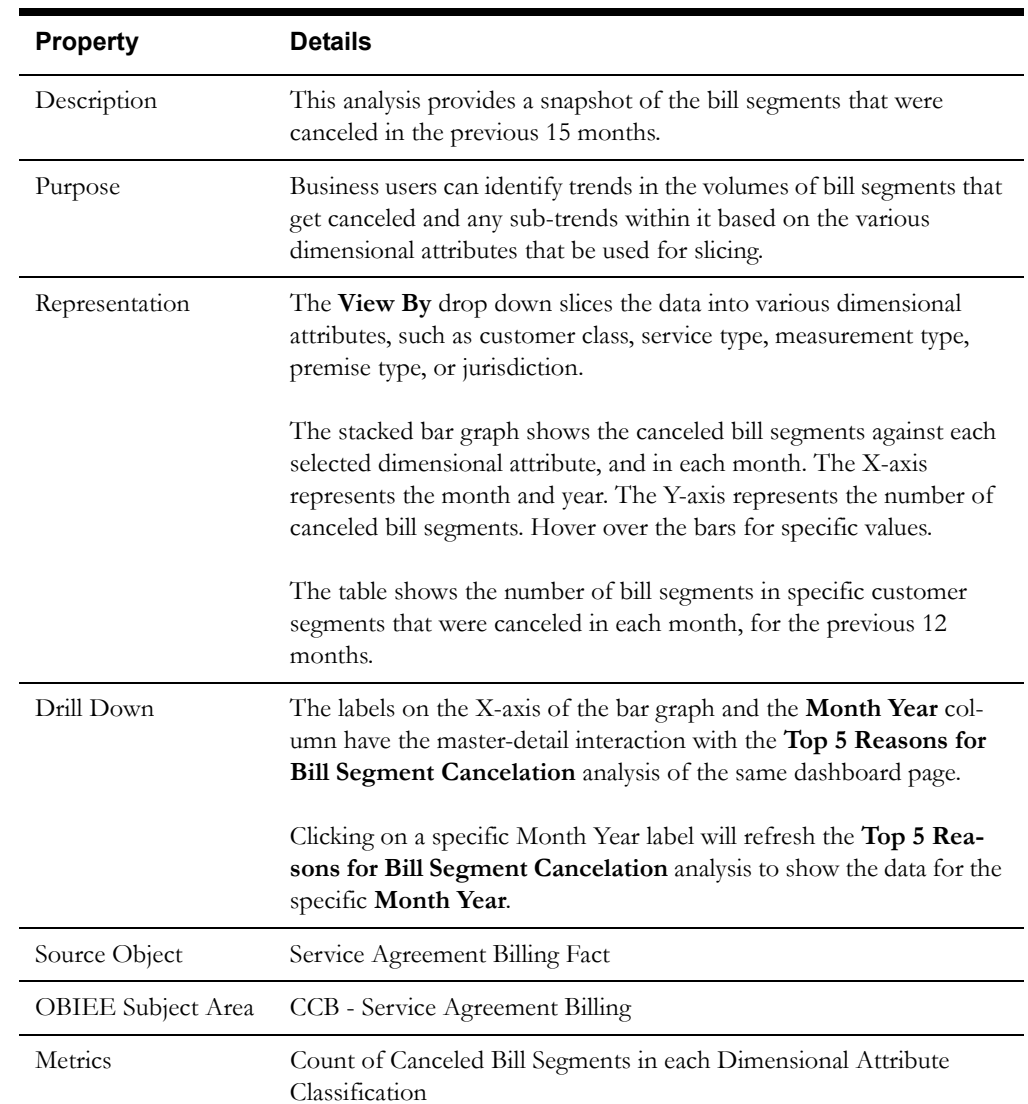

### <span id="page-74-1"></span>**Canceled Bill Segments Trend**

### <span id="page-74-0"></span>**Top 5 Reasons for Bill Segment Cancelation**

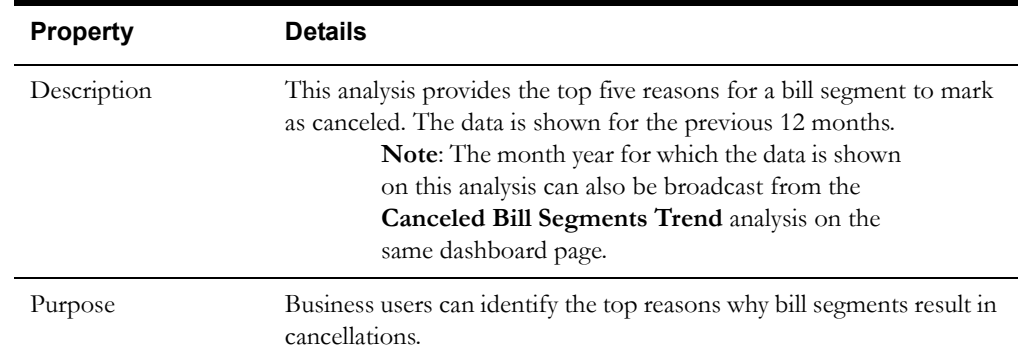

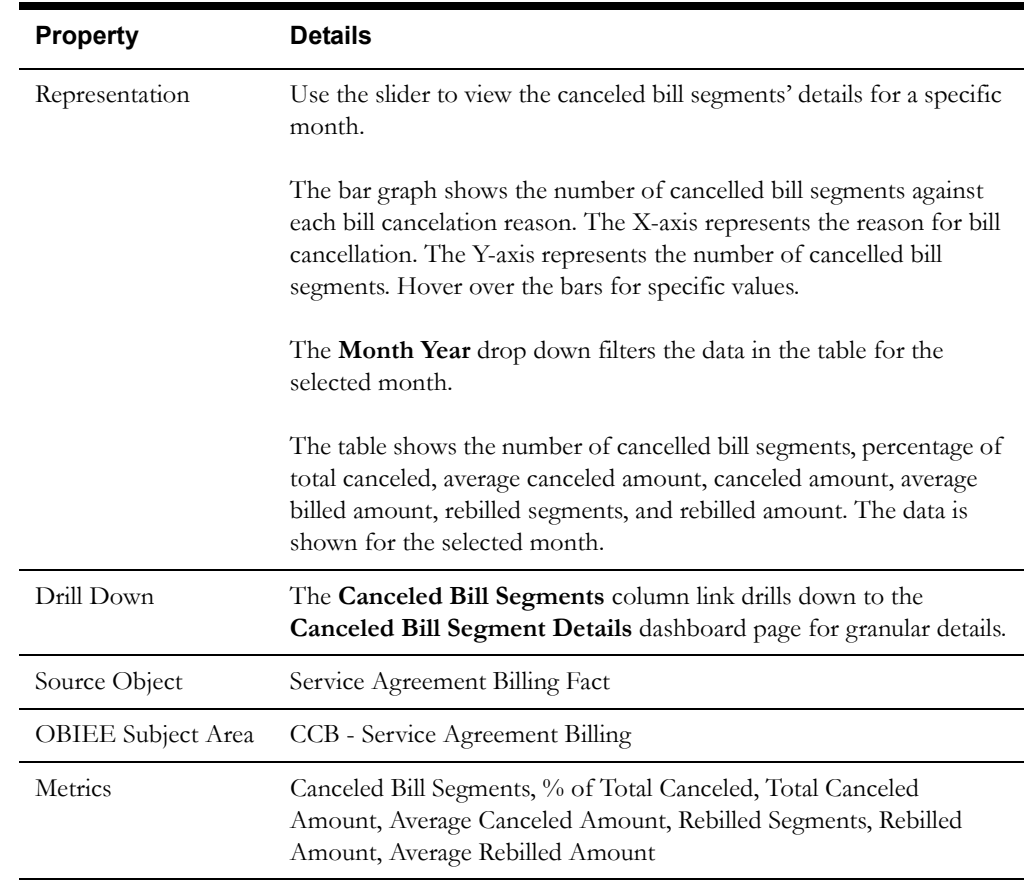

## <span id="page-75-0"></span>**Estimated Bill Segment Details**

The Estimated Bill Segment Details dashboard page provides detailed information about the estimated bill segments at account level.

#### **Details**

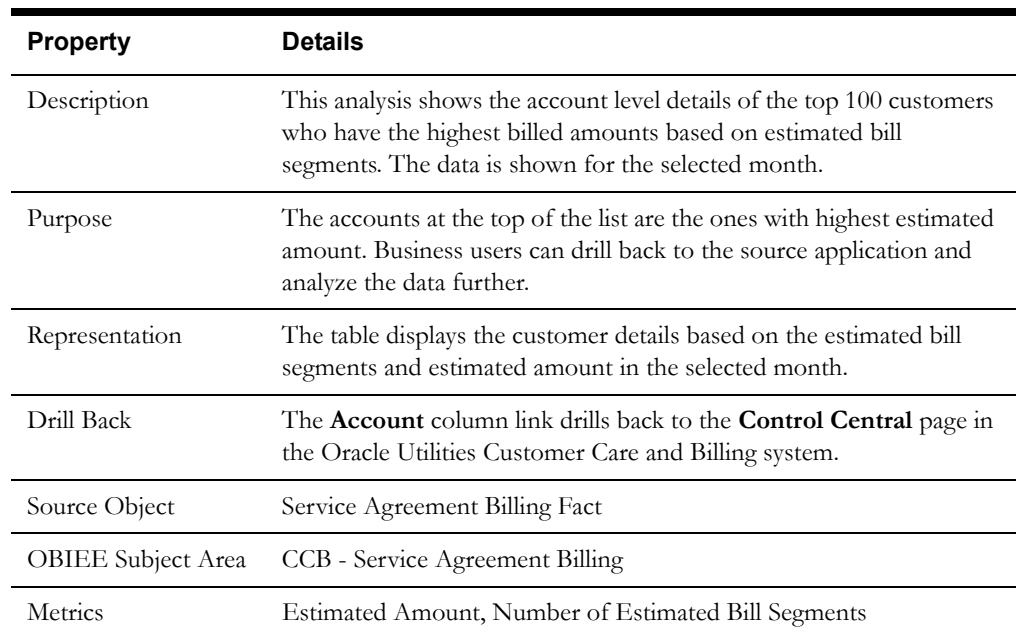

#### <span id="page-76-0"></span>**Canceled Bill Segment Details**

The Canceled Bill Segment Details dashboard page provides detailed information about the canceled bill segments at account level.

#### **Details**

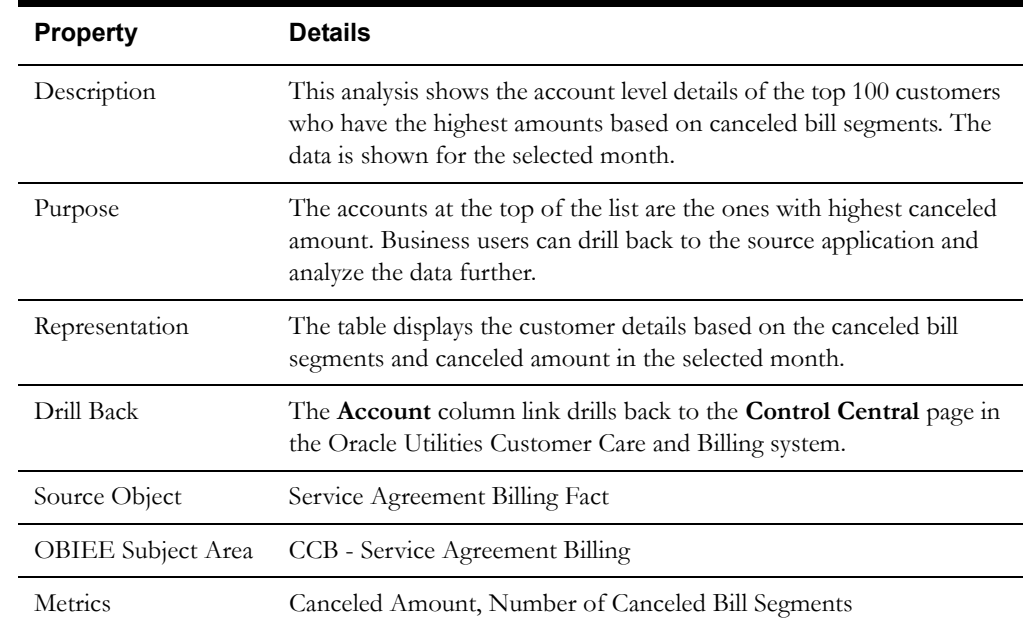

## **Unbilled SAs**

The Unbilled SAs dashboard provides insight into the service agreement details of customers who have been unbilled for certain period.

To access this dashboard:

- 1. Go to the **Home** page.
- 2. Select **Dashboards** > **Revenue Analytics** > **Unbilled SAs**.

The dashboard provides the following dashboard pages. The data for the last completed calendar year month is displayed by default. You may modify the criteria as per requirement.

- **[Overview](#page-76-1)**
- **[Bill Segment Errors](#page-77-0)**
- **[Bill Segment Errors Details](#page-78-0)**
- **[Unbilled SAs Details](#page-79-0)**

#### <span id="page-76-1"></span>**Overview**

The Overview dashboard page provides an overview of the unbilled service agreements for the selected period.

#### **Service Agreements by Days Of Unbilled Usage**

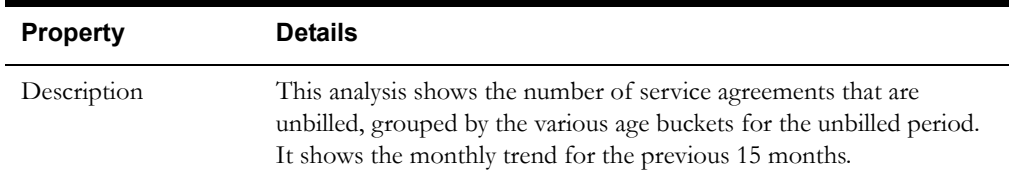

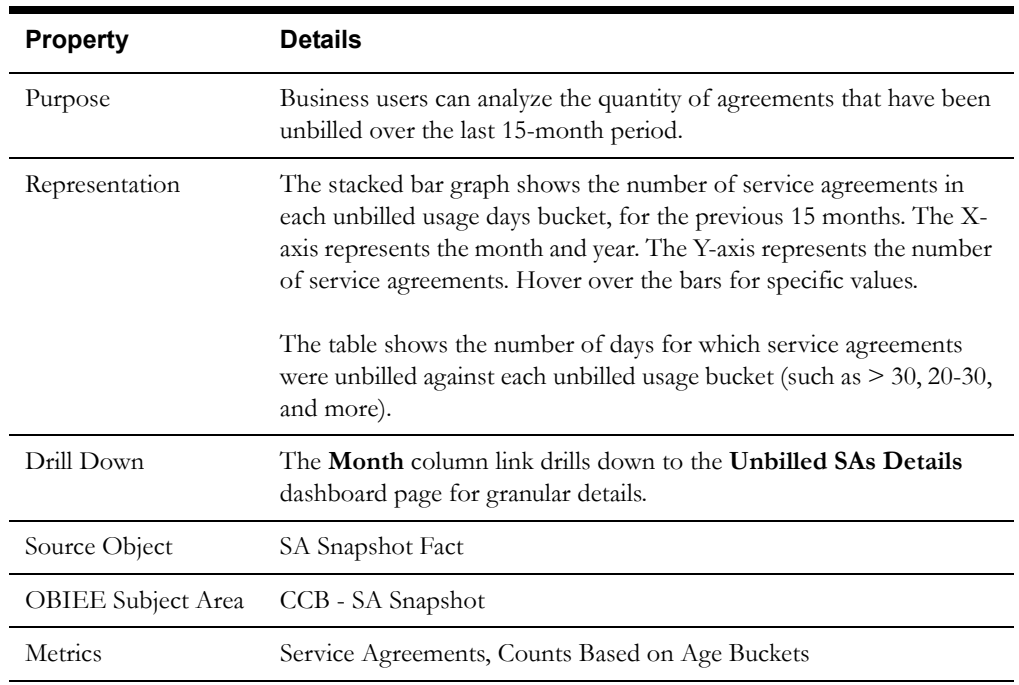

# <span id="page-77-0"></span>**Bill Segment Errors**

The Bill Segment Errors dashboard page provides insight into the errors in bill segments for the selected period.

#### **Bill Segment Error Trend**

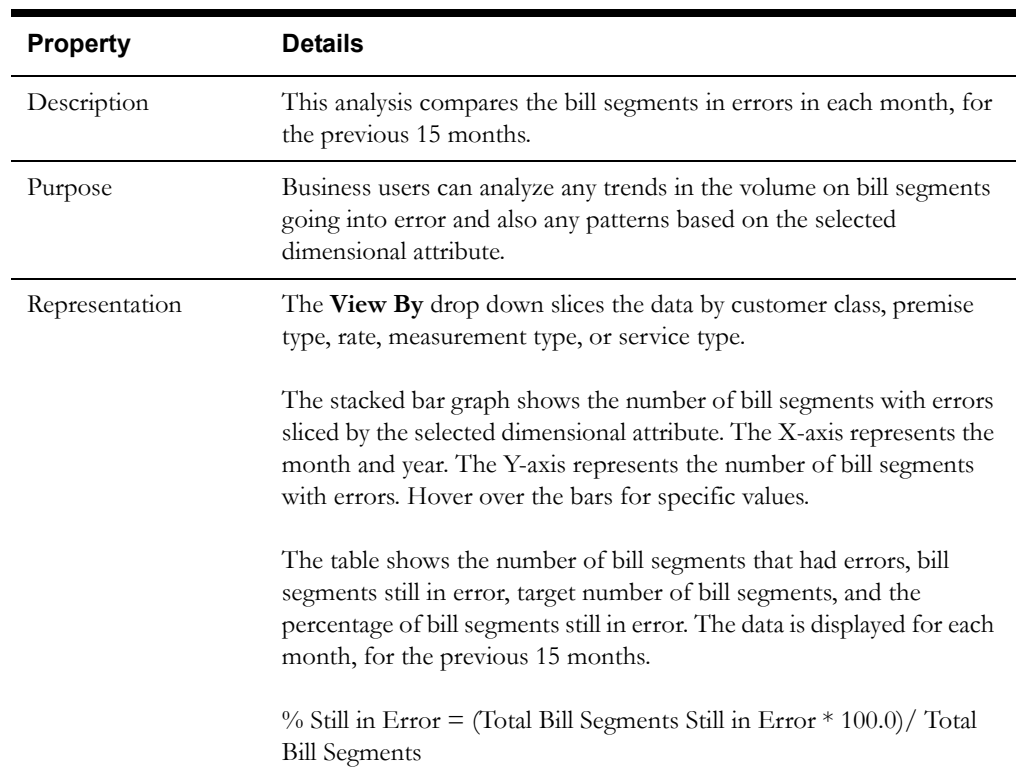

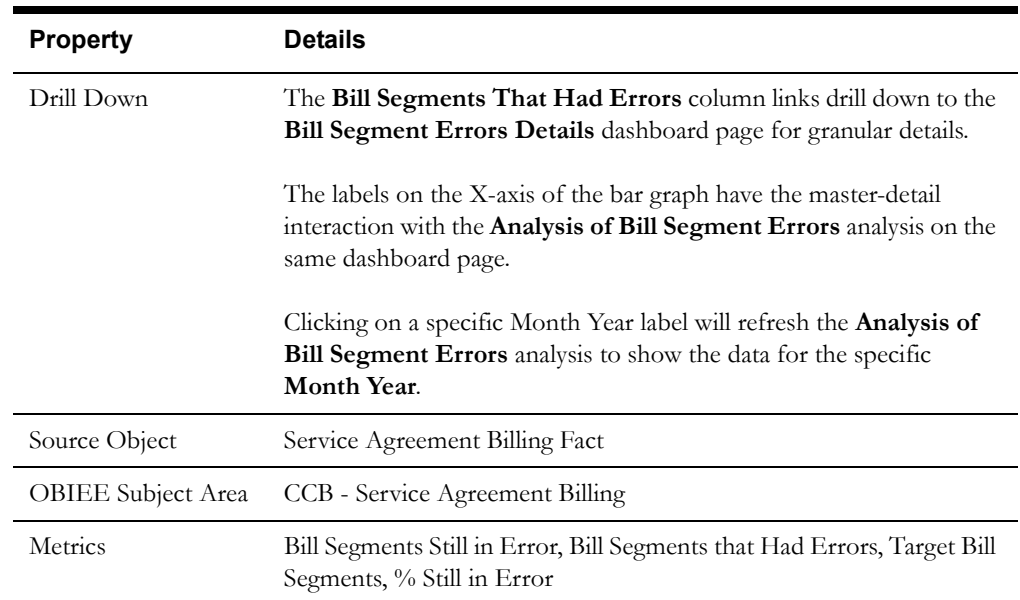

### <span id="page-78-1"></span>**Analysis of Bill Segment Errors**

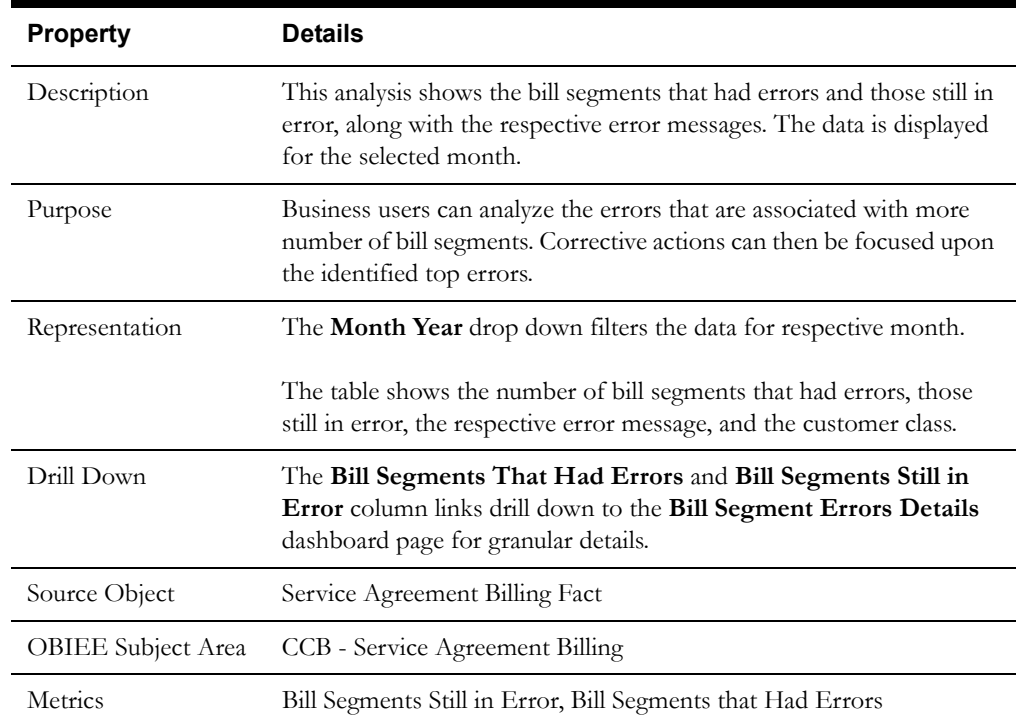

# <span id="page-78-0"></span>**Bill Segment Errors Details**

The Bill Segment Errors Details dashboard page provides detailed information about the bill segments with errors, at account level.

#### **Details**

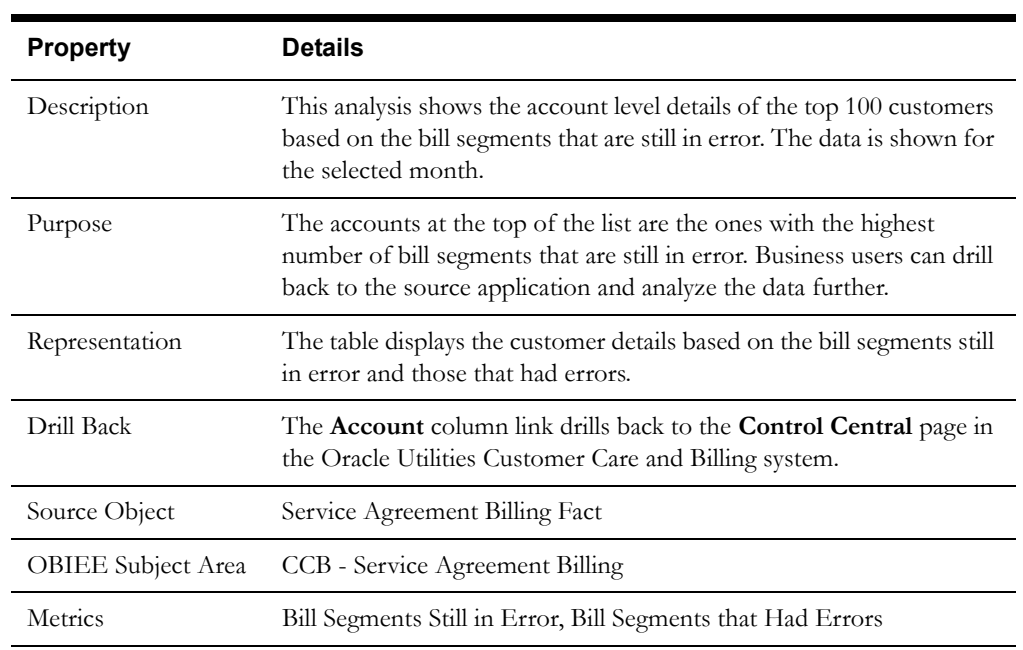

### <span id="page-79-0"></span>**Unbilled SAs Details**

The Unbilled SAs Details dashboard page provides detailed information about the unbilled service agreements at account level.

#### **Details**

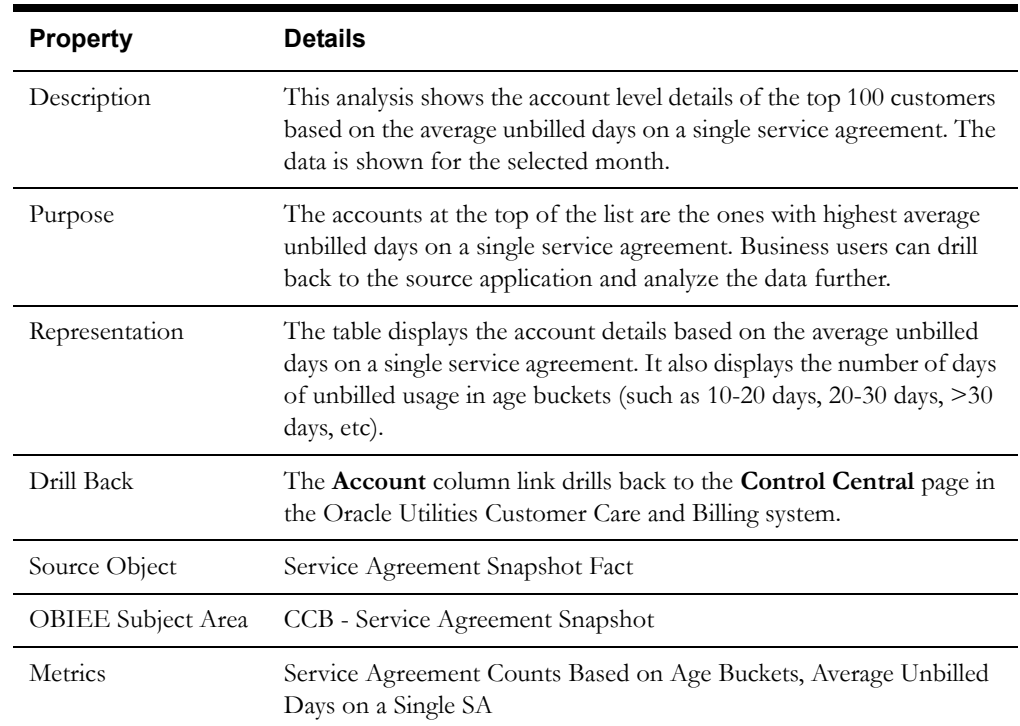